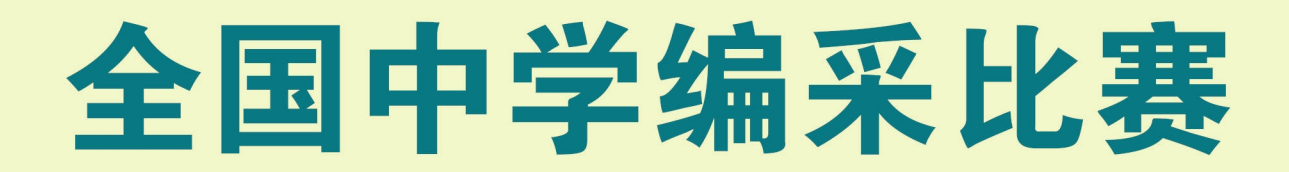

#### 高年级组 低年级组

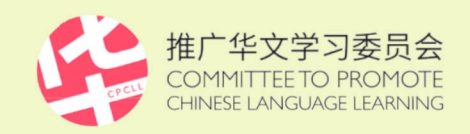

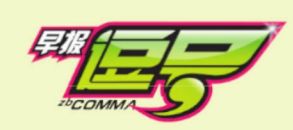

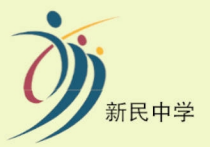

联 办

# 电子报编采排版教程 以PowerPoint为编排平台

## <span id="page-1-0"></span>目 录

### [前言](#page-3-0)

### 1. [排版美学原则](#page-4-0):

1.1 版面凸显主题 1.2 图文有机联系 1.3 风格和谐一致 1.4 吸引读者眼球 [参考往年作品](#page-5-0)

### 2. [排版格式要求](#page-12-1):

2.1 [版面设定](#page-12-0)

2.2 [设置版面](#page-13-0)

#### 3. [必备项目](#page-15-0):

3.1 大标题

- 3.2 副题
- 3.3 编采学校和学生署名
- 3.4 图像
- 3.5 引言
- 3.6 小标题
- 3.7 内文栏目
- 3.8 内文
- 3.9 小字典

#### 4. [文字处理](#page-16-1):

- 4.1 [各项规格](#page-16-0)
- 4.2 [添加文字](#page-17-0)
- 4.3 [旋转文字](#page-19-0)
- 4.4 [字距远近](#page-20-0)
- 4.5 [文字特效](#page-22-0)

#### 5. [图像处理](#page-24-2):

- 5.1 [图像规格](#page-24-1)
- 5.2 [添加图像](#page-24-0)
- 5.3 [前后层次](#page-25-0)
- 5.4 [图像剪裁](#page-26-0)
- 5.5 [增强效果](#page-28-0)
- 5.6 [边框效果](#page-29-0)
- 5.7 [去除背景](#page-31-0)
- 5.8 [图像特效](#page-34-0)
- 5.9 [旋转图像](#page-37-0)
- 5.10 [图形设计](#page-38-0)

#### 6. [图表设计](#page-39-0)

#### 7. [参赛须知](#page-43-0)

7.1 完成排版后,呈交作品前应注意的事项。

7.2 请继续保存所有排版作品文档至少两年。

### **8. [结语](#page-45-0)**

**[版权页](#page-46-0)**

<span id="page-3-0"></span>前言

各位同学:

大家好,欢迎参加一年一度的"全国中学编采比赛"。

这个 PowerPoint (PPT)电子报编采排版教程与系列教学视频, 是推广华文学习委员会写作组,特邀前教育部课程发展署资深课程编写 人、数码科技专家李前南老师,专门为参赛同学编制的。希望为不熟悉 PPT 的同学搭桥铺路,也为已掌握 PPT 的同学传授编排要诀,配合报 道的主题和内容,呈现精彩的电子报版面。

此次竞赛的排版平台, 首次采用英文版的 PowerPoint 365,为了 确保沟通无误,凡提及屏幕上的栏目名称,皆以原文(英文)说明。 所有需严格遵守的法则,皆在其前头打上红色星号(\*),其余的建议 同学们可根据个别情况斟酌采纳。在此也要特别提醒,请勿使用可能 侵犯版权的图像和文字。

相信同学们用心学习并掌握了编排诀窍后,对当前的学业和以后 的事业和人生都会有所裨益。

祝大家:学业进步,生活愉悦!

蔡志礼博士

推广华文学习委员会 写作组组长

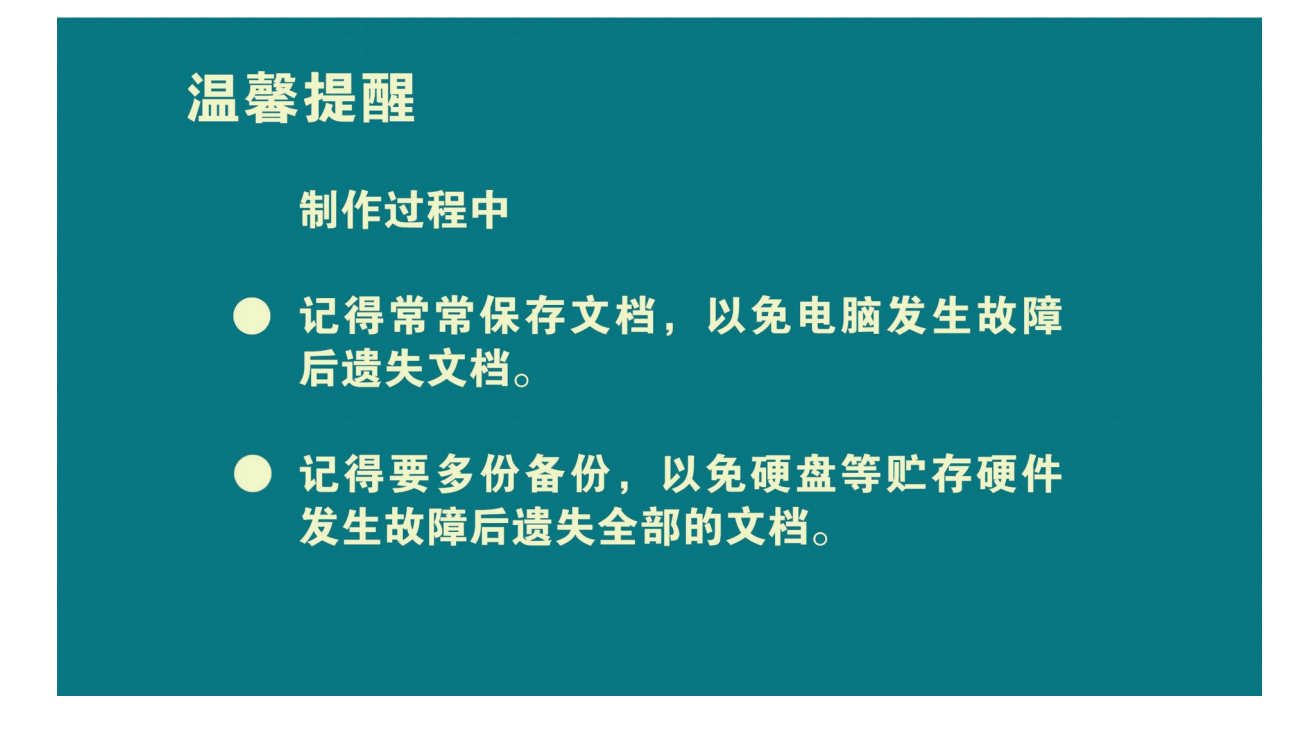

## <span id="page-4-0"></span>1. 排版美学原则:

1.1 版面凸显主题。 1.2 图文有机联系。

1.3 风格和谐一致。

1.4 吸引读者眼球。

<span id="page-5-0"></span>参考往年作品:

2020年全国中学编采比赛 [高年級組] 四德女子中学——把客工制在心里

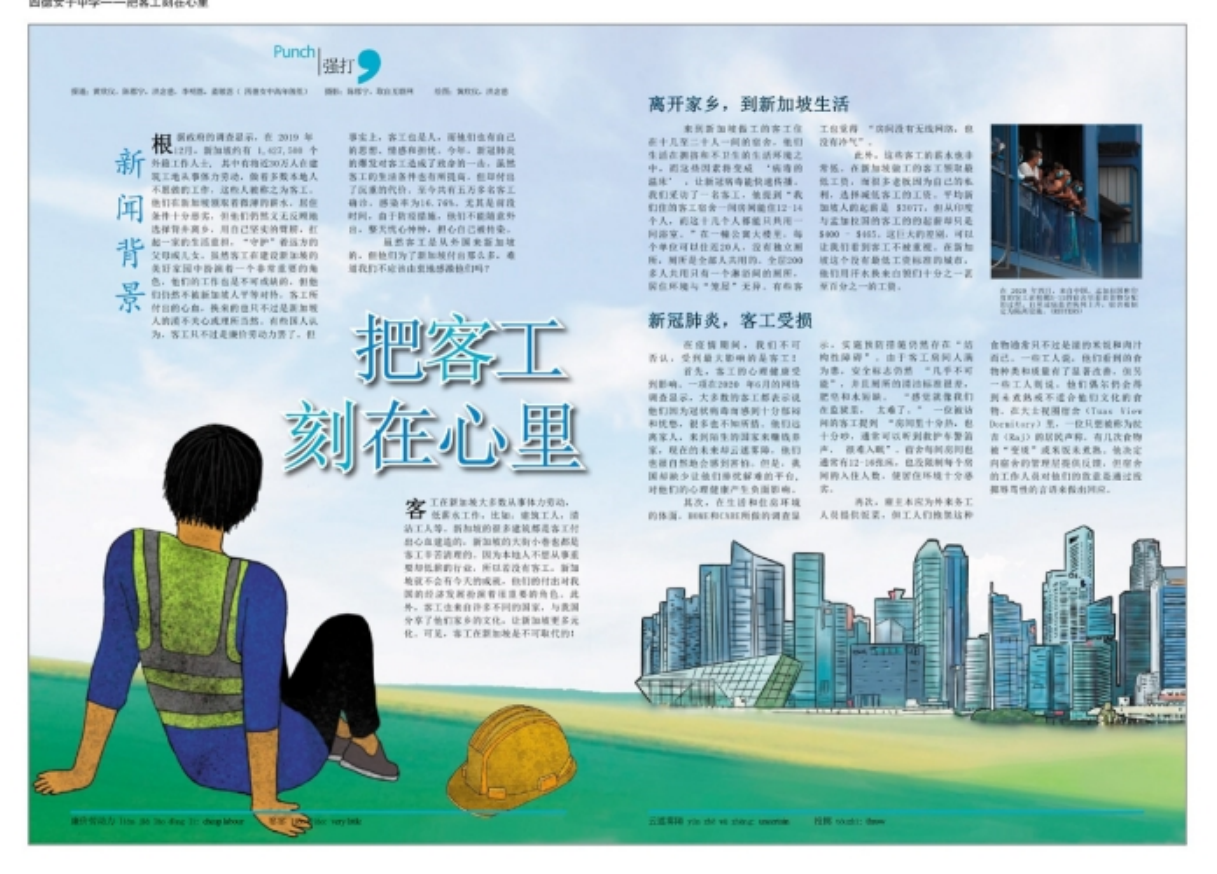

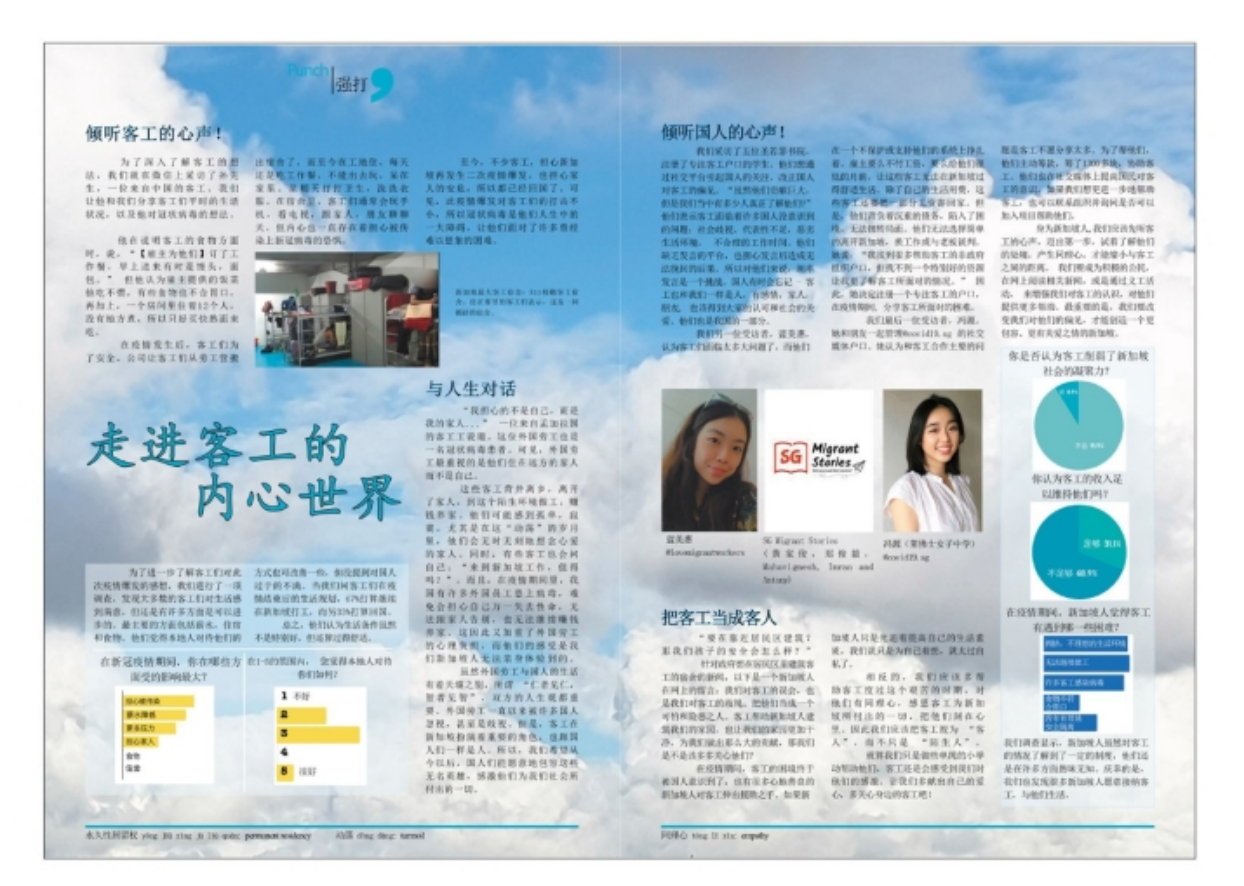

#### 2020年全国中学编采比赛 (高年級銀) 新加坡科技中学 -- 梦想面糕

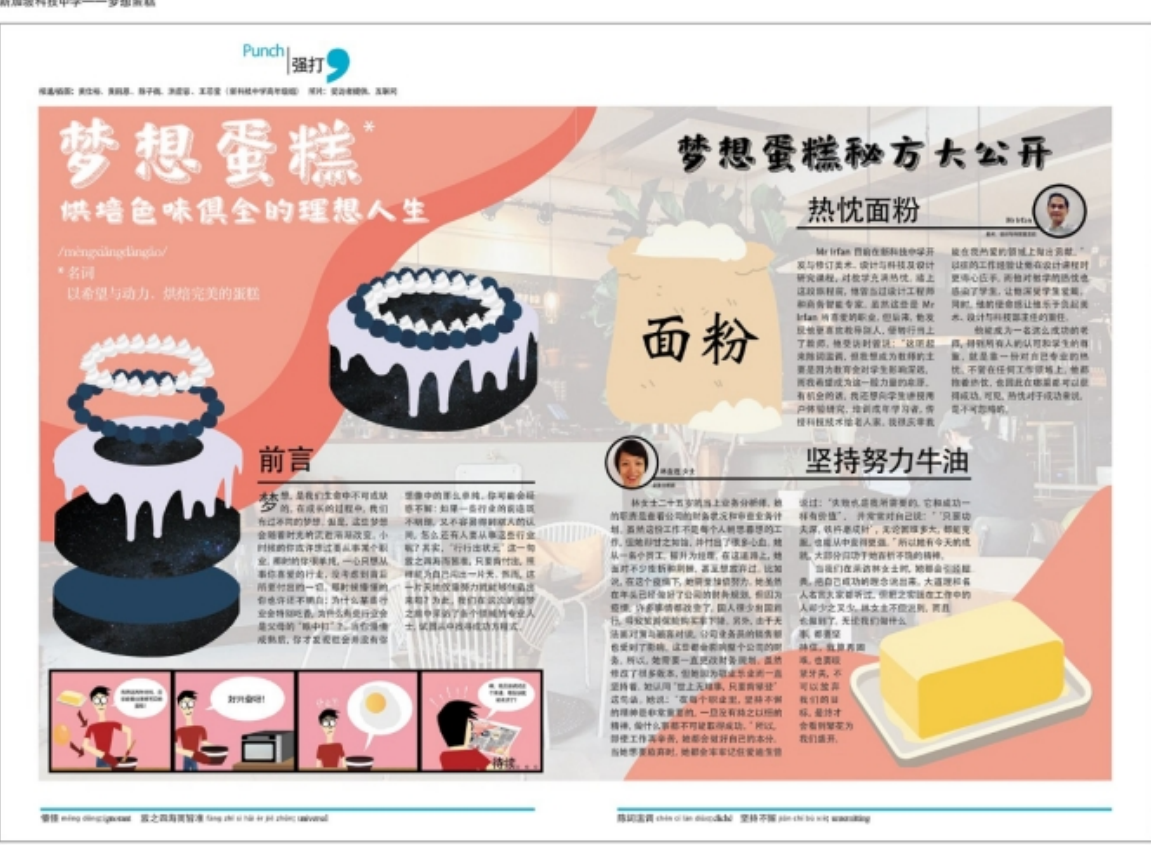

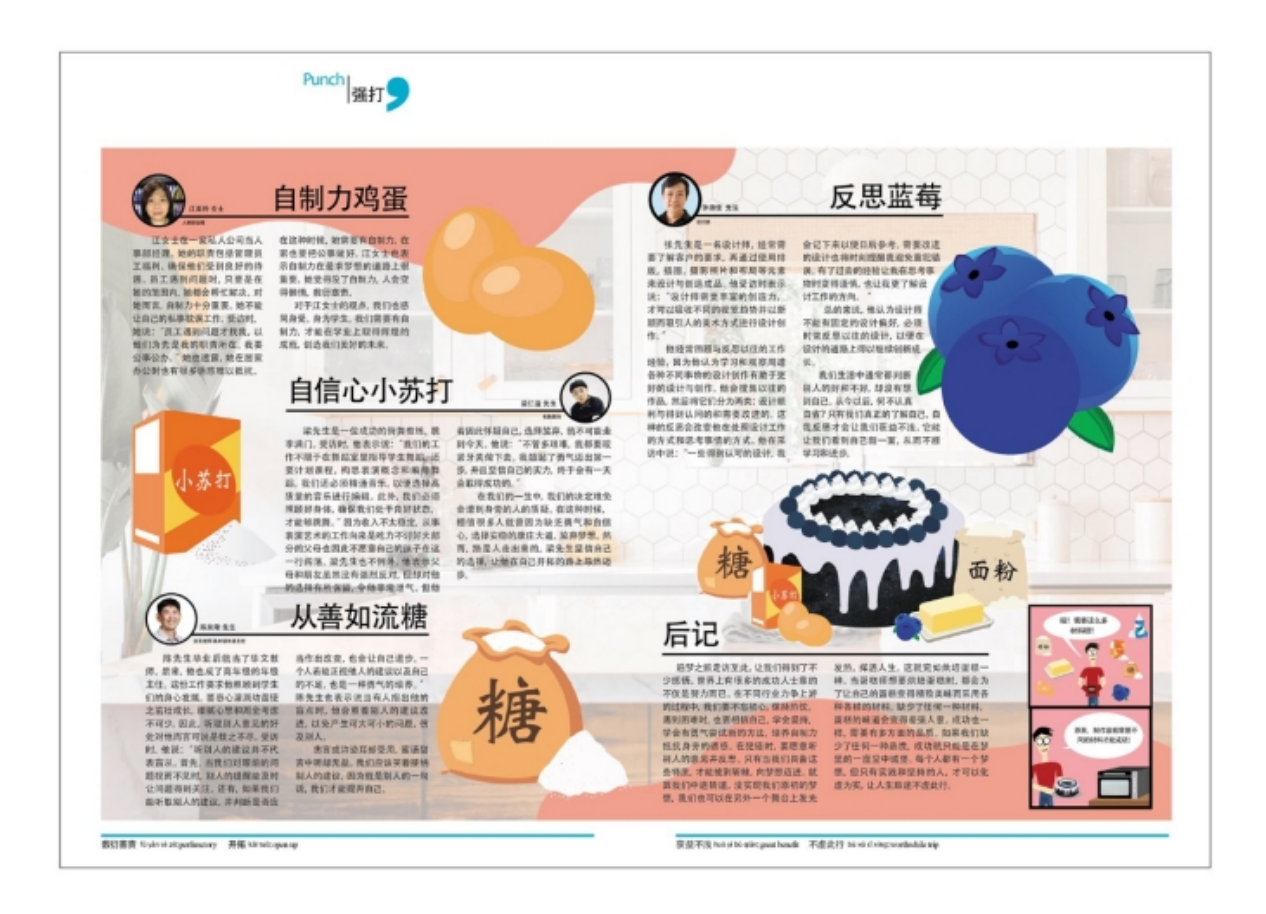

#### 2020年全国中学编采比赛(高年级组) 南华中学 一個心之性楽动人心

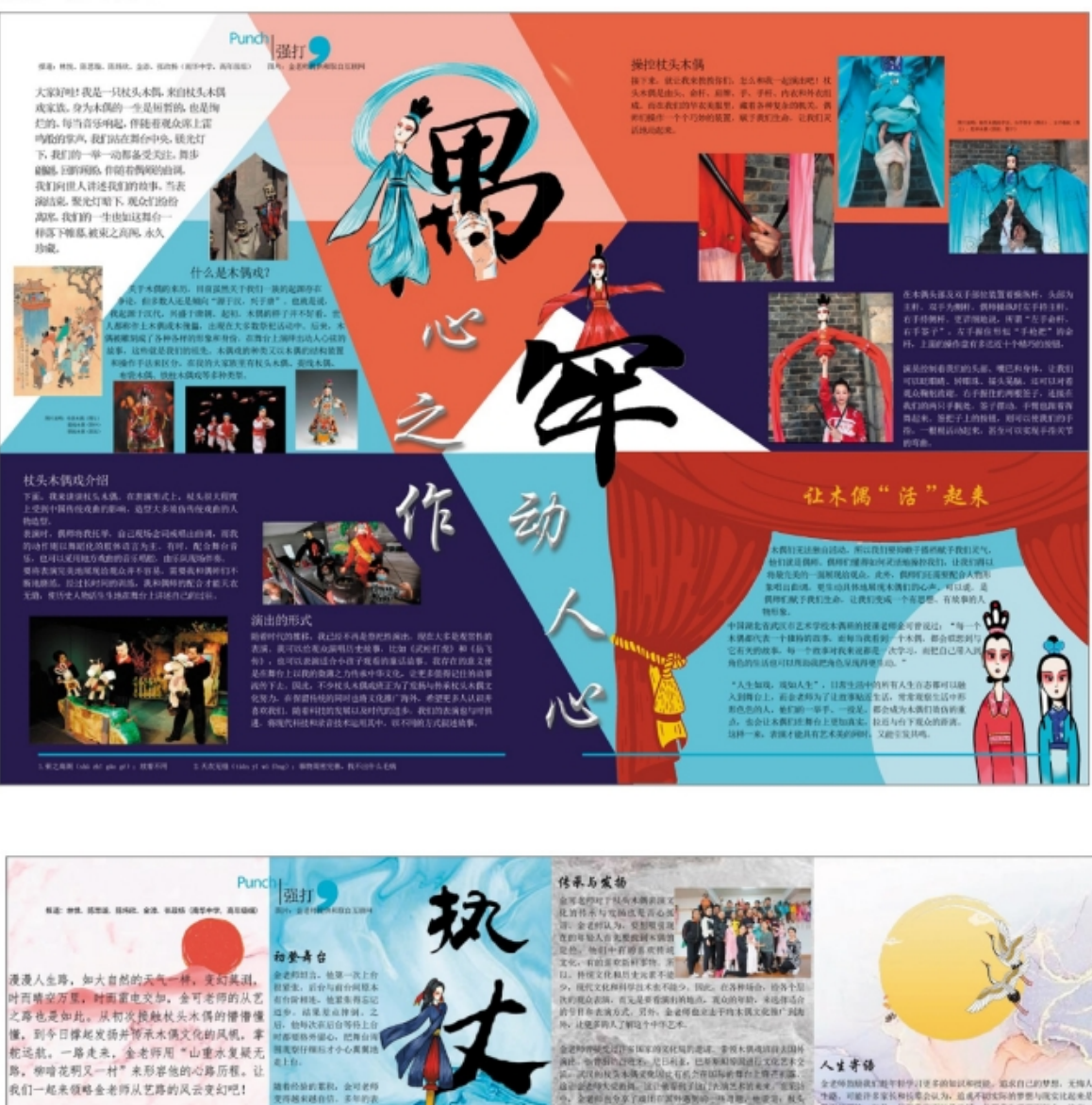

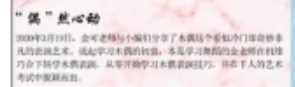

热雨,他的这一次定起如开来获得某人的支持。艺术是个不赚钱的票<br>来。无论是贵国还是水洞、为了能让会可老师的来我到"铁领圈"。<br>他的家人从*为*他的电感形层谈谈业时买的课程。年轻的企可老师审整<br>是不<mark>非地友得了水隅美</mark>薄。

<br>88世在校头水源的艺术工作中室|<br>F<del>SH 201</del>、老师的经验是校长期<br>195、普通加利止水清一活"老来。 时光阴行业的

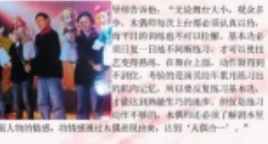

の中の出会社のコントリートを全ての新子、一も、女人を写真している。<br>「ス、スピリントの日本、一部のコントリート、女性の音楽を全ている。」<br>「ス、スシリントの日本、一部の日本、人生の音楽を、この音楽を、この音楽を<br>ス、スコードの音楽を受け、この音楽を、この音楽をしている。<br>この音楽を開発し、ほうない人が見ている。これまでの音楽をしている。<br>この音楽を知覚した、ほうない人が見ている。これまでの音楽ではかく

了, 我们就需要在模块!<br>偶相好, 压力压大, 这个 无论用什大小 观众多 h都必须认真以待。<br>|U拉螺、基本功能 封

**アナール**小学

化会通到现5<br>\*有效表示A

。<br>- 小金老郎从<br>|第新手成に为

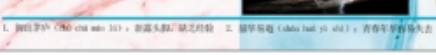

- 多数长期通知社会国际<br>6和原理社会国家大学科<br>6和文化社会大学学校<br>1930年10月16日 - 中学校、社会 9. 内容名ある。<br>1949日14 もあたらには<br>1948に100人は1、世間に<br>NAKクアールに並ん的社

:<br>Mar / Ca i mai<br>Mark - (1982): B<br>Mark - Letter<br>Mar - Letter 功实

握

**RRE-PREFIAR** 

观形又是真实生 这大概就是

**ANGER** 

#### **BURNEARN** TORES - 20 **Atumaze** 2. KRISARITOREI INSEND. Z **なん後に(少年化に)社内少年化テ.**<br>世界文化、武汉第二届現実文化東東文書作

#### 2020年全国中学编写比赛 (高年銀銅) 康柏中学 一从心出发

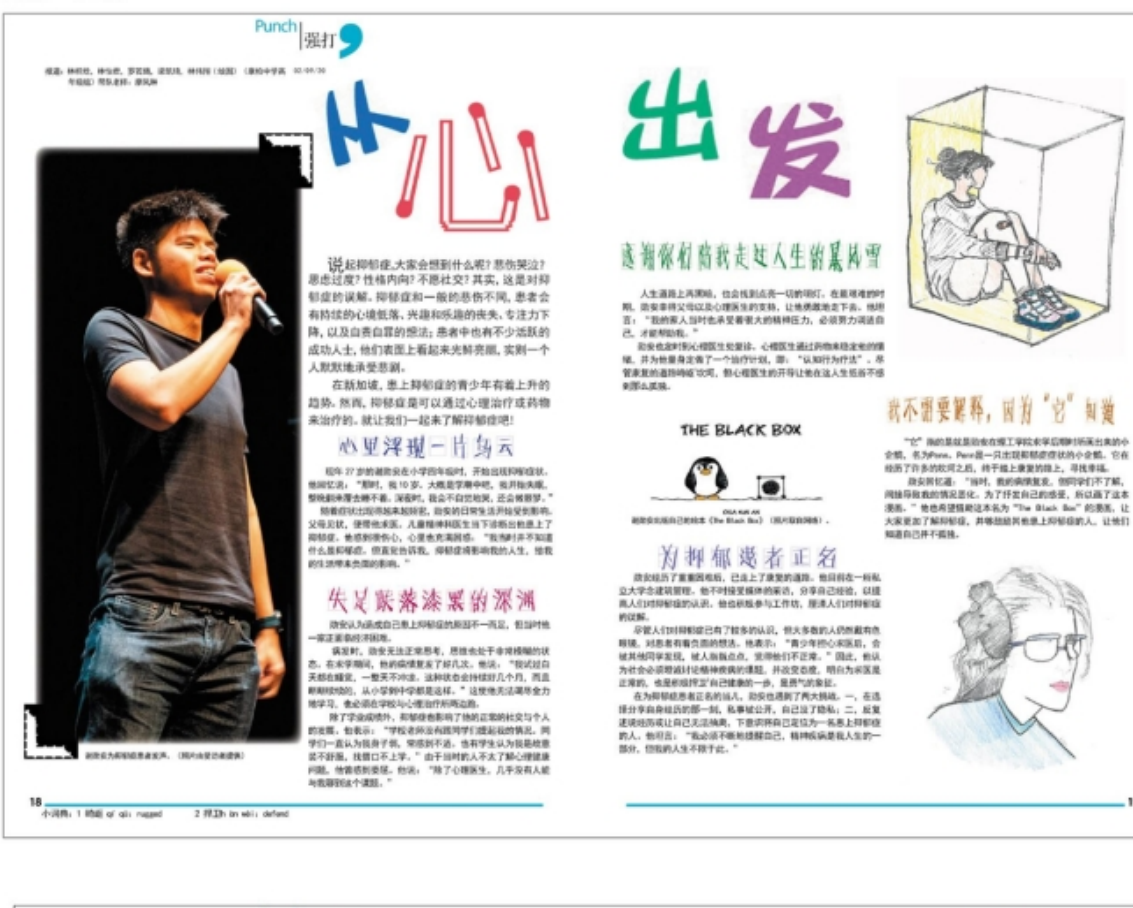

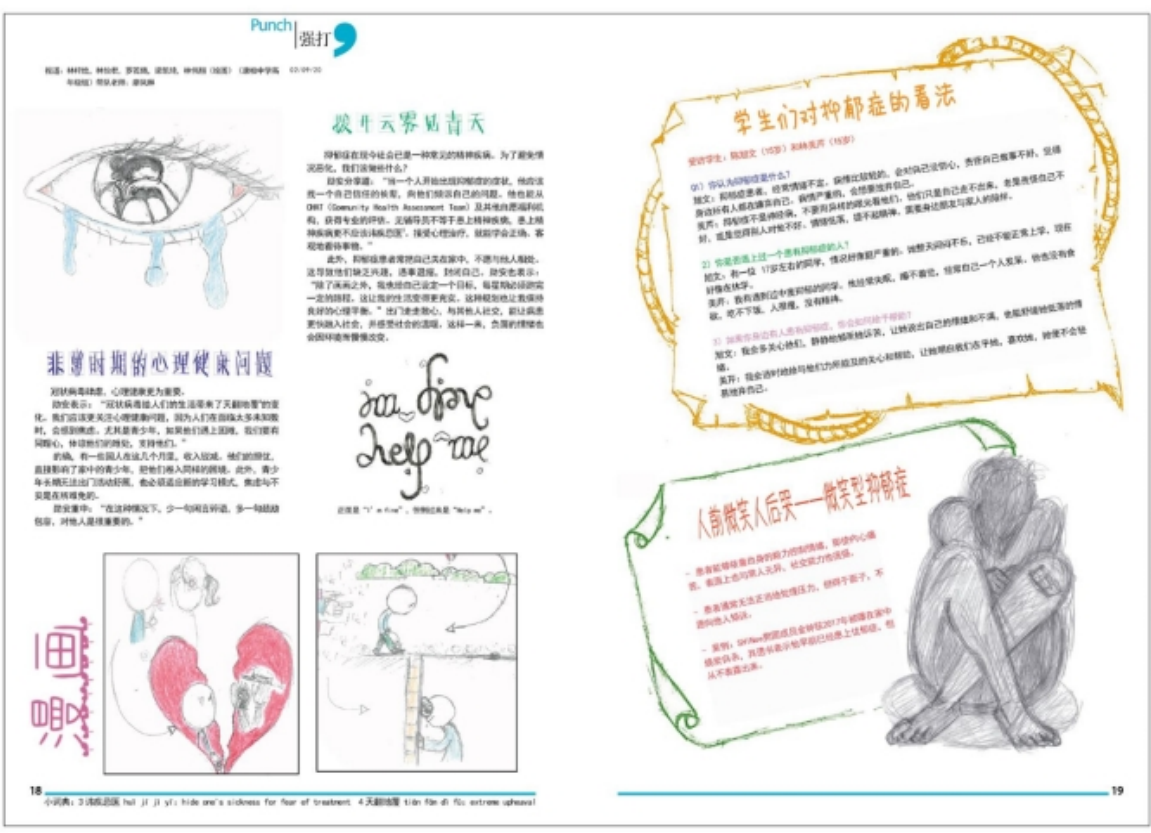

#### [全国中学编采比赛《电子报编采排版教程》](#page-1-0) - 9

19

#### 2020年全国中学编采比赛(高年级组) 华义中学——艺心艺意

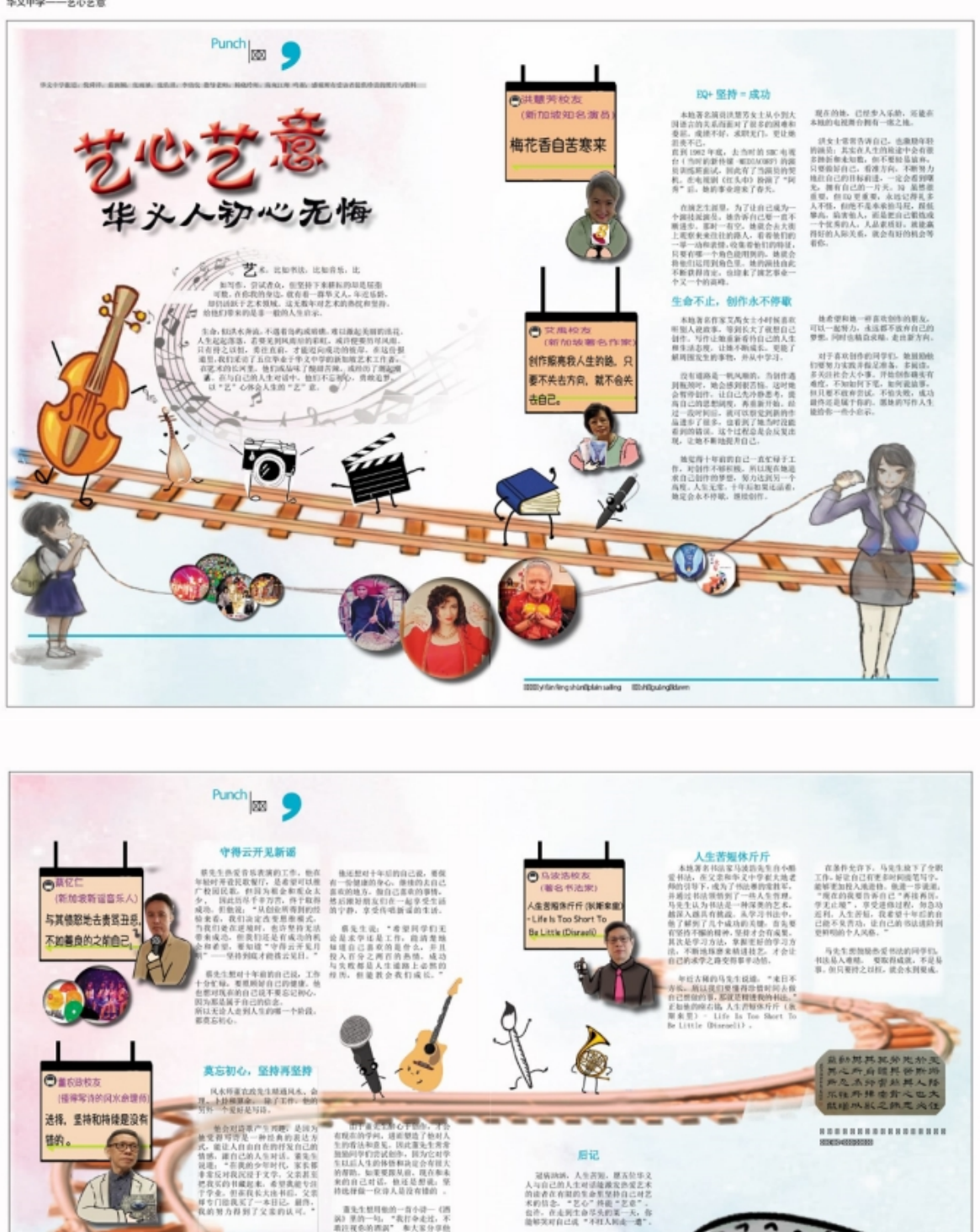

۰.

**JAN** 

[全国中学编采比赛《电子报编采排版教程》](#page-1-0) - 10

STRK and do pl dring" when conditions and gift, success will come . 15.2.1291 dat driving passware

 $\overline{a}$ 

#### 2020年全国中学编采比赛 (高年级组)

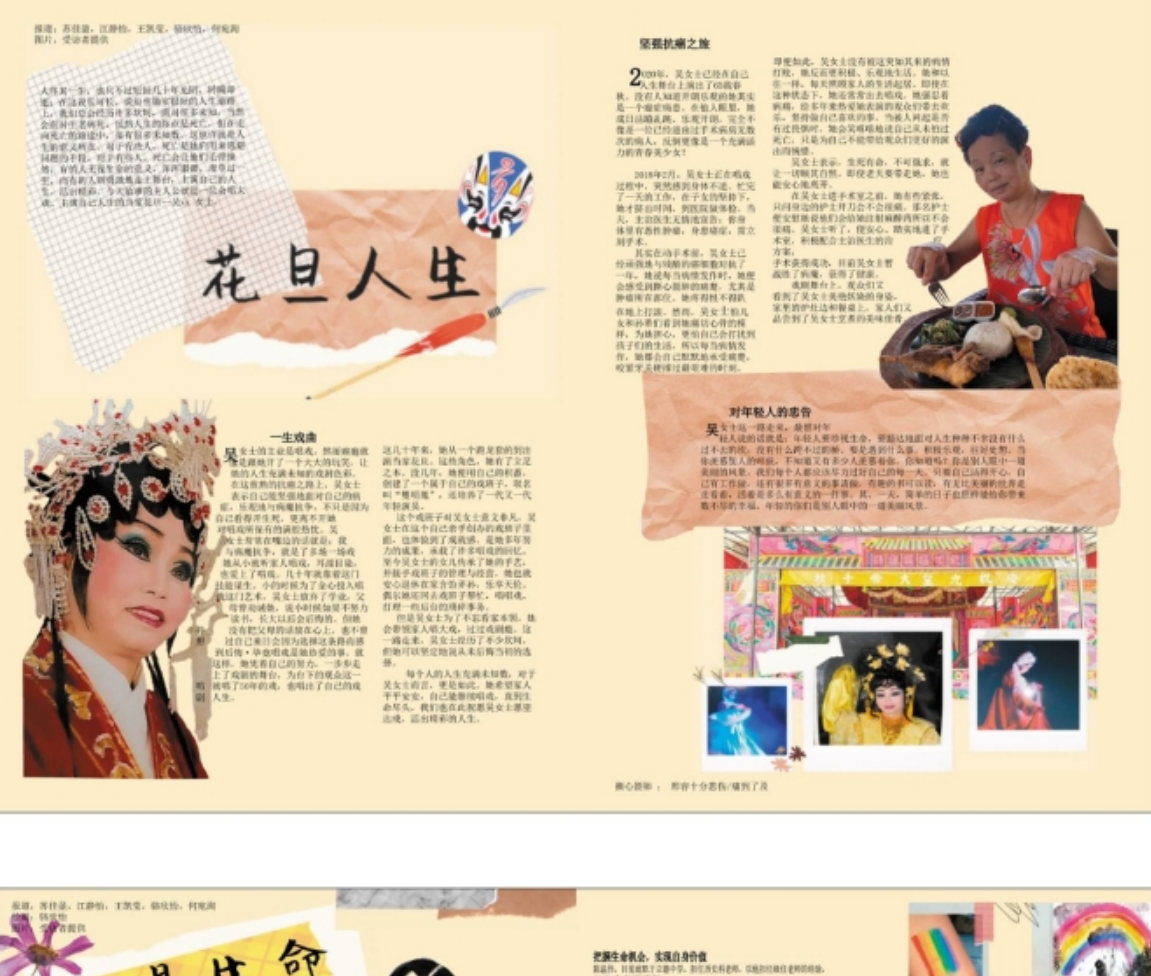

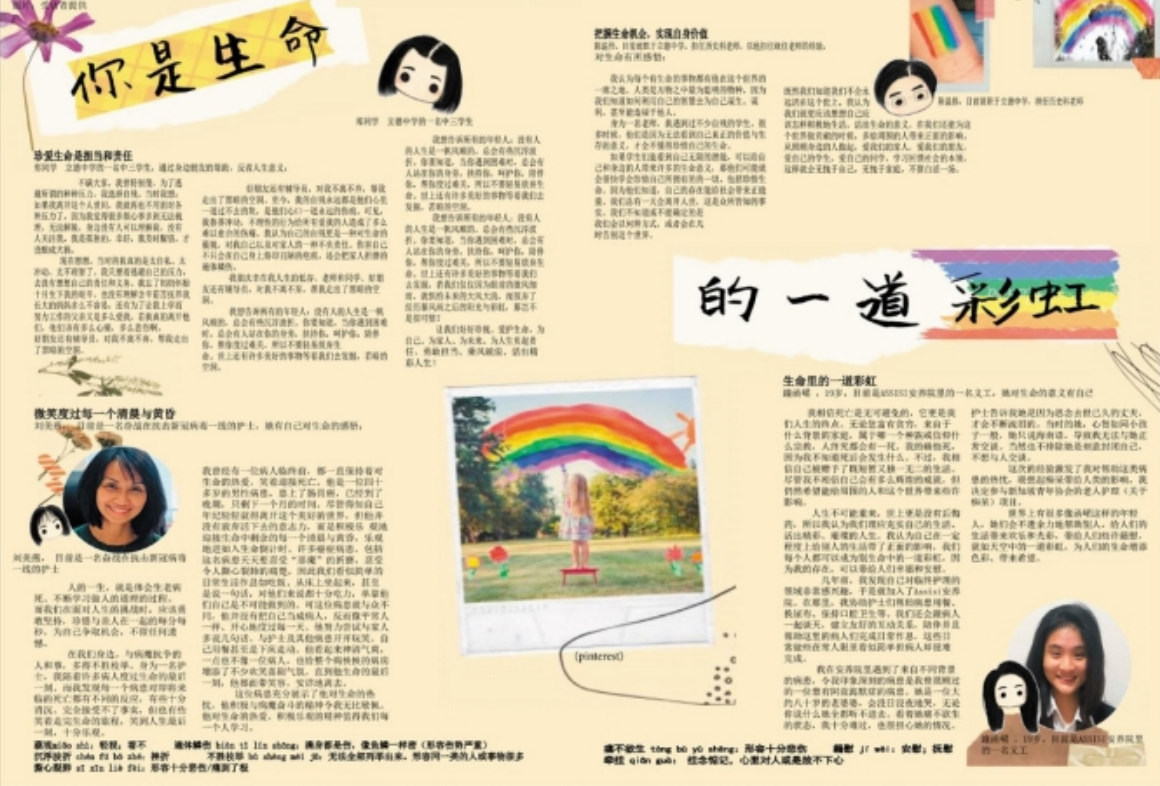

2020年全国中学编采比赛 (高年級組) 已耶礼苦美以美女校(中学) -- 转换人生跑道

 $\begin{picture}(180,10) \put(0,0){\line(1,0){100}} \put(0,0){\line(1,0){100}} \put(0,0){\line(1,0){100}} \put(0,0){\line(1,0){100}} \put(0,0){\line(1,0){100}} \put(0,0){\line(1,0){100}} \put(0,0){\line(1,0){100}} \put(0,0){\line(1,0){100}} \put(0,0){\line(1,0){100}} \put(0,0){\line(1,0){100}} \put(0,0){\line(1,0){100}} \put(0,0){\line($ 

**FRIEDOMY GILD** 

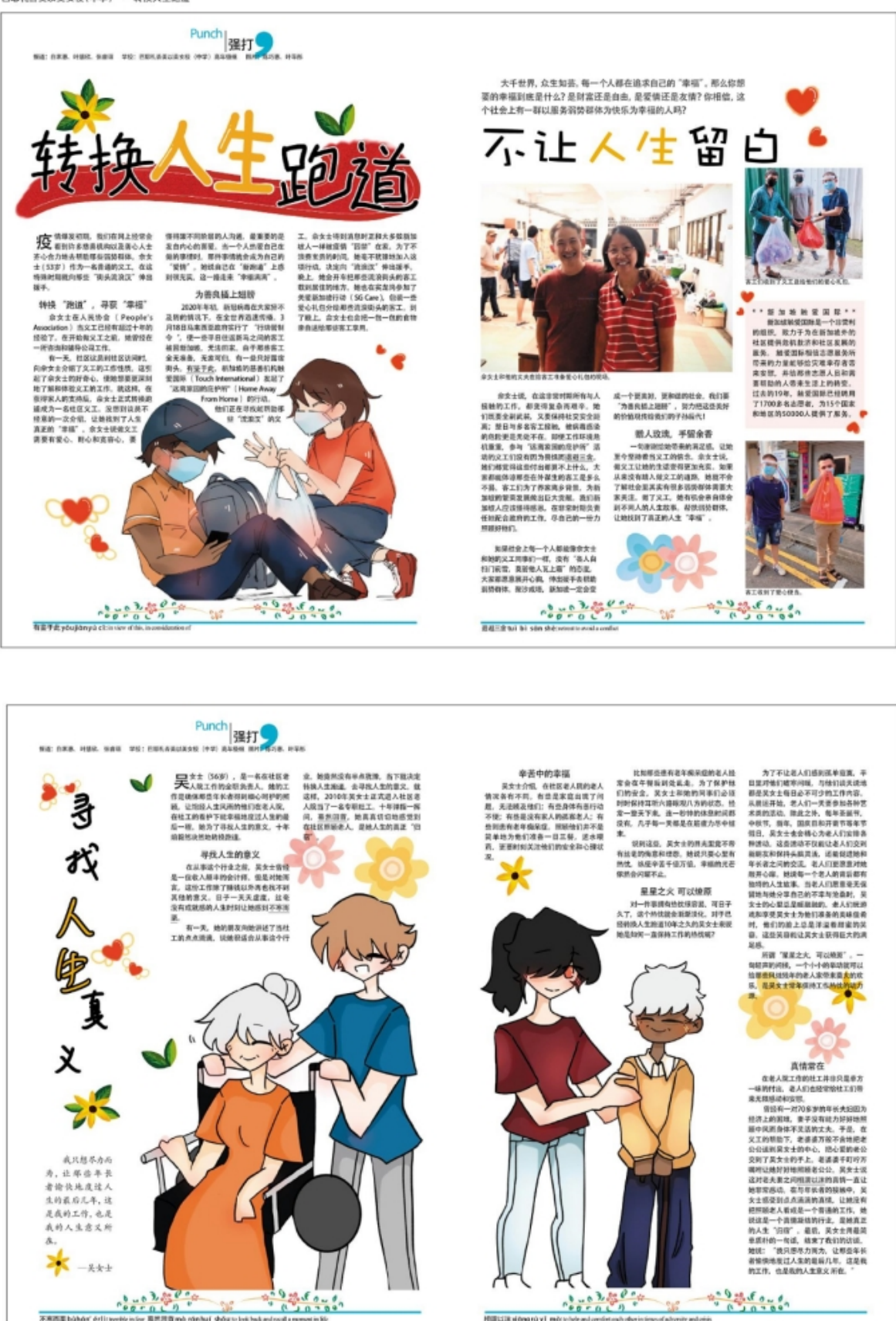

[全国中学编采比赛《电子报编采排版教程》](#page-1-0) - 12

**RECEIVING CONTRACT** 

## <span id="page-12-1"></span>2. 排版格式要求:

#### <span id="page-12-0"></span>2.1 版面设定:

2.1.1 \*版面:A4 x 2 跨版。297mm (高) x 420mm (宽)。 2.1.2 \*低年级呈交一个跨版作品,大约 1300 字。 2.1.3 \*高年级呈交两个跨版作品,大约 2500 字 编排时,务必严格遵守上述设定的条规。

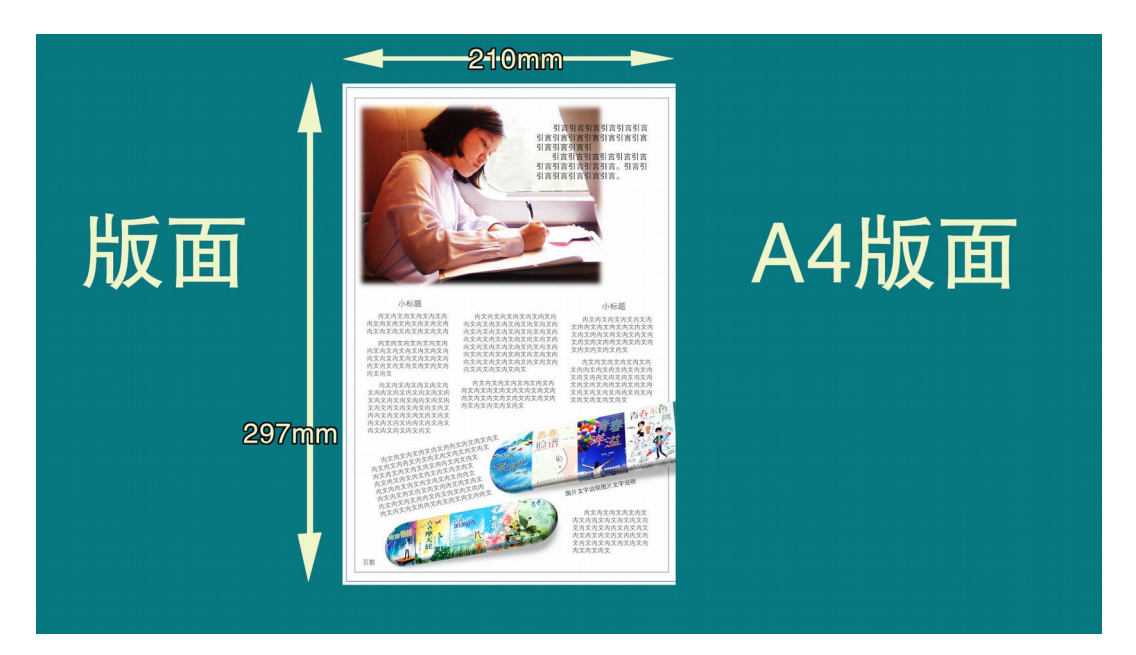

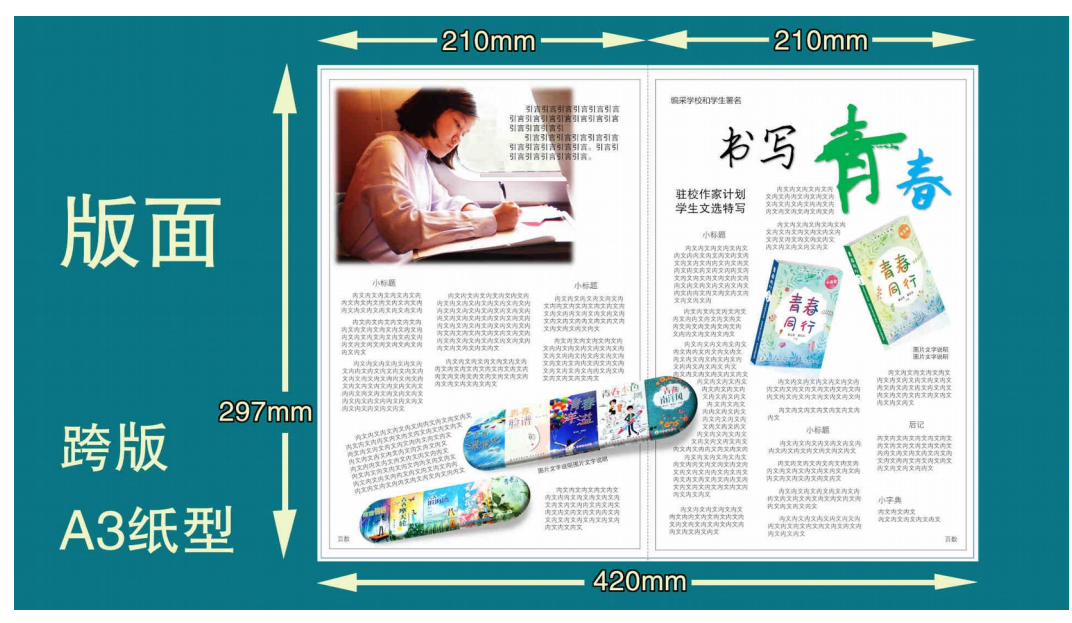

### <span id="page-13-0"></span>2.2 设置版面步骤:

2.2.1 启动 PPT 后,打开一个新版面。点按上方工具栏目的 Design 后,点按 Slide Size,选取 Custom Slide Size。

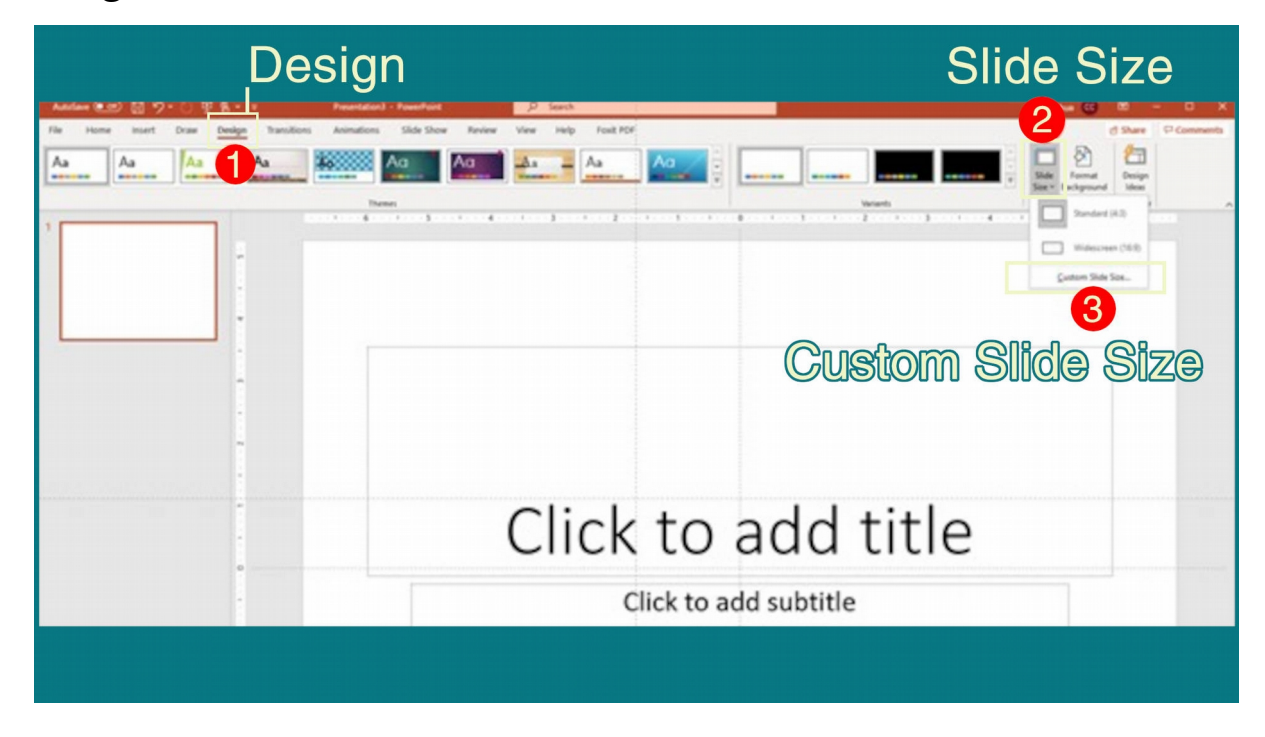

2.2.2 在左边的 Slides sized for 栏目之下, 把 Width 修改为 16.53 in, 再把 Height 修改为 11.69 in。这时, Slides sized for 应该 显示为 Custom。在右边的 Orientation 栏目的 Slides 下, 点选 Landscape,然后点按 OK。

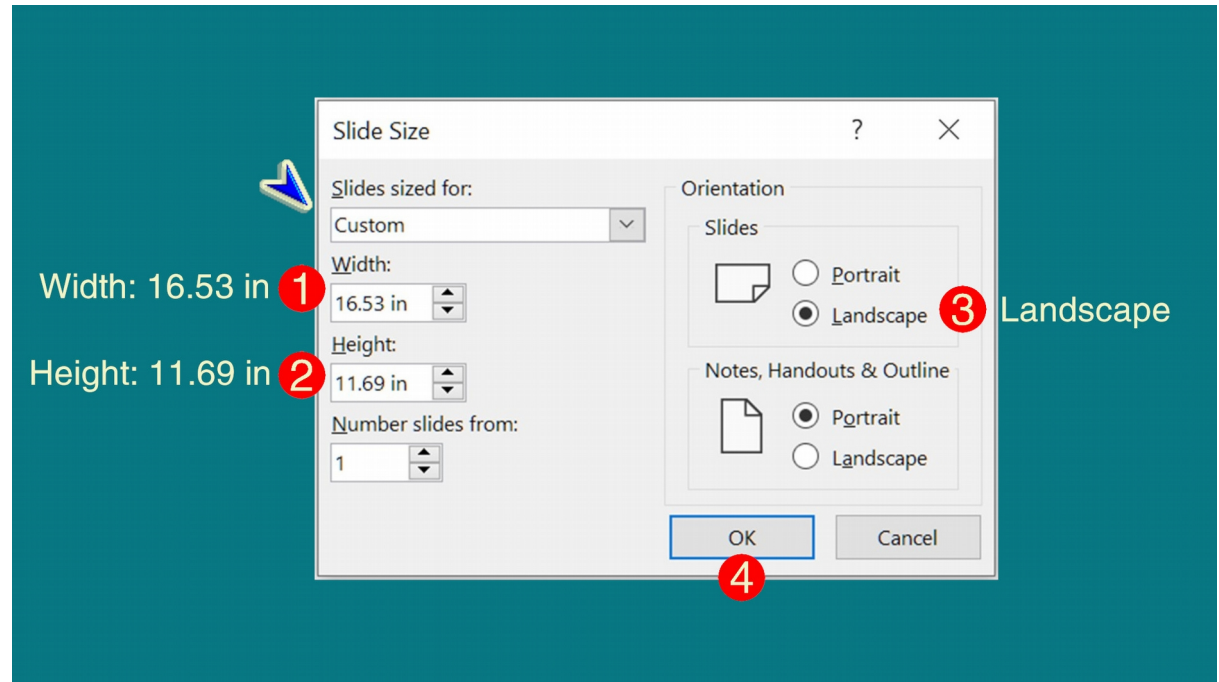

### 2.2.3 在弹出的小窗口,点选 Ensure Fit。

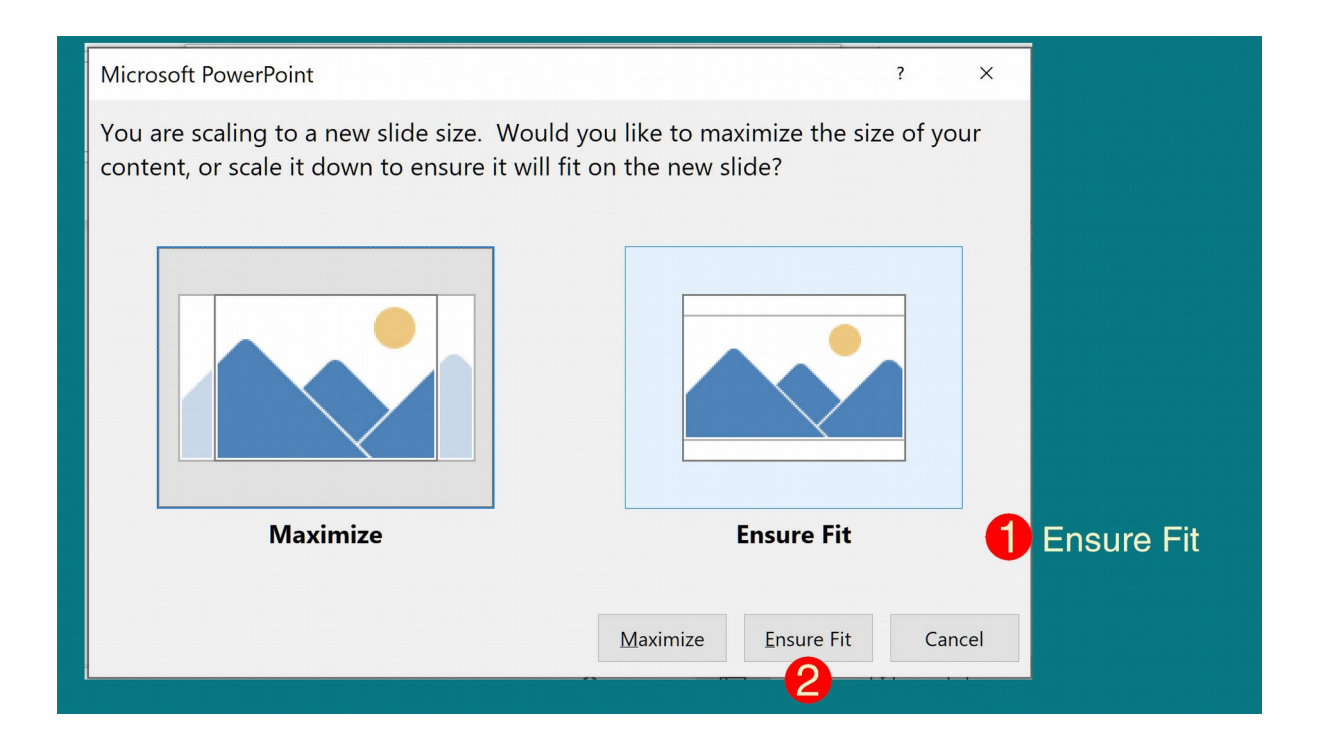

#### 注意:

- 2.3 \*整体版面的四周, 即"天地左右"都要保留 10mm 空位。
- 2.4 \*跨版中间保留 20mm 空位。
- 2.5 每行文字都尽量不要超过 16 字,除非特殊需要。
- 2.6 每版的内文可分 2-4 栏, 栏间距离约 5mm。
- 2.7 \*在左下角和右下角,添加页码。
- 2.8 \*文字不可跨版排列。
- 2.9 \*图像可跨版排列,但必须注意跨版界线处的切割部分, 避免破坏画面的完整性,例如人脸。

## 3. \*必备项目:

<span id="page-15-0"></span>版面都应具备以下各项,才算是完整的电子报。

- 3.1 大标题
- 3.2 副题
- 3.3 编采学校和学生署名
- 3.4 图像
- 3.5 引言
- 3.6 小标题
- 3.7 内文栏目
- 3.8 内文
- 3.9 小字典

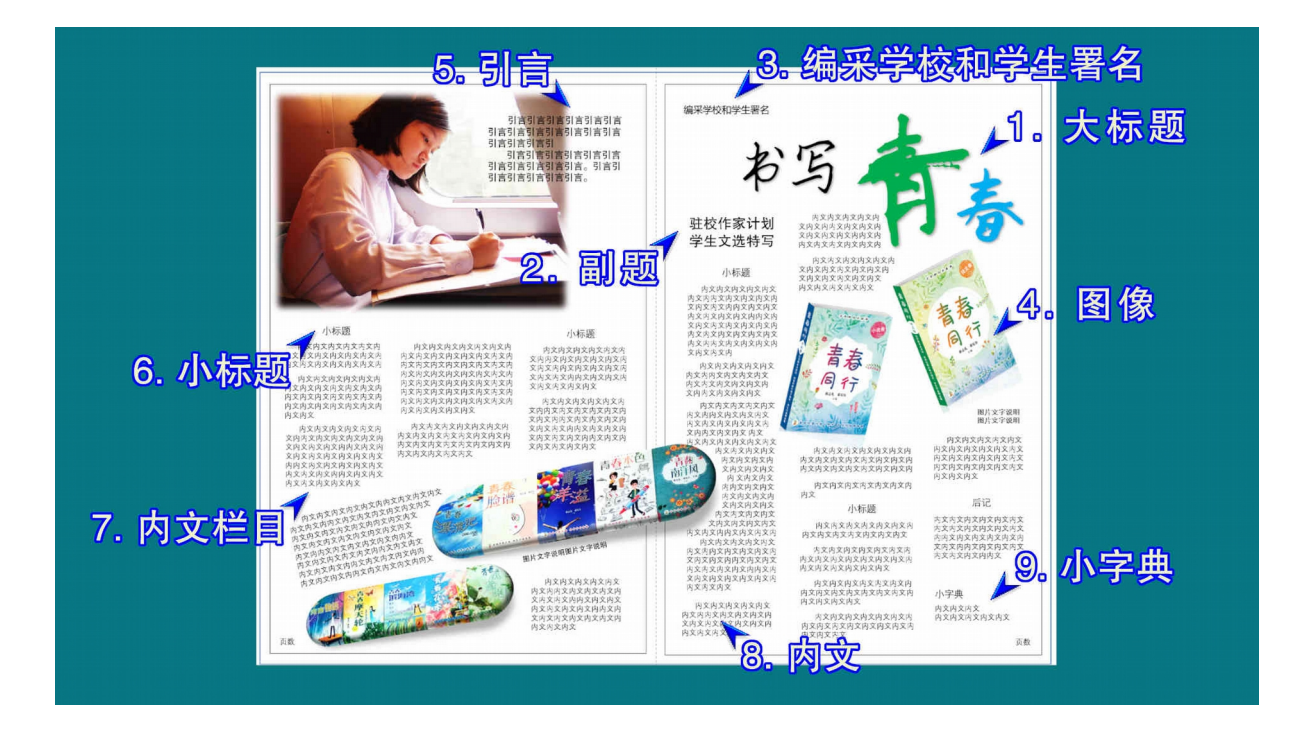

## <span id="page-16-1"></span>4. 文字处理:

<span id="page-16-0"></span>4.1 各项目规格:

- 4.1.1 大标题: 可根据需要选用不同字号与字型,并以美术 加工装饰,使之凸显作品主题。
- 4.1.2 副题:可根据需要选用不同字型,字号应比大标题小 约 4 倍。
- 4.1.3 引言:11-12 点黑体。
- 4.1.4 图片说明:9.5 点黑体。
- 4.1.5 编采学校和学生署名:11-12 点黑体,。
- 4.1.6 小标题:11-12 点细黑。
- 4.7.7 内文:9.5 点细黑。
- 4.1.8 小字典:9.5 点细黑。

#### 提醒:

\*标点符号不可出现在每一行的第一个位置。 若需不同字型,可到下列谷歌华文字库网站免费下载: <https://www.google.com/get/noto/#sans-hans>

#### <span id="page-17-0"></span>4.2 添加文字:

启动 PPT 后, 打开一个新版面。在 Click to add title 的框里, 点 按一下,即可输入文字。若需要在版面上其他的位置上添加文字,可 点 按 上 方 工 具 栏 目 的 Insert 后 , 点 按 Text Box , 选 取 Draw Horizontal Text Box, 把鼠标移到要添加文字的位置, 点按一下, 即 可添加文字。

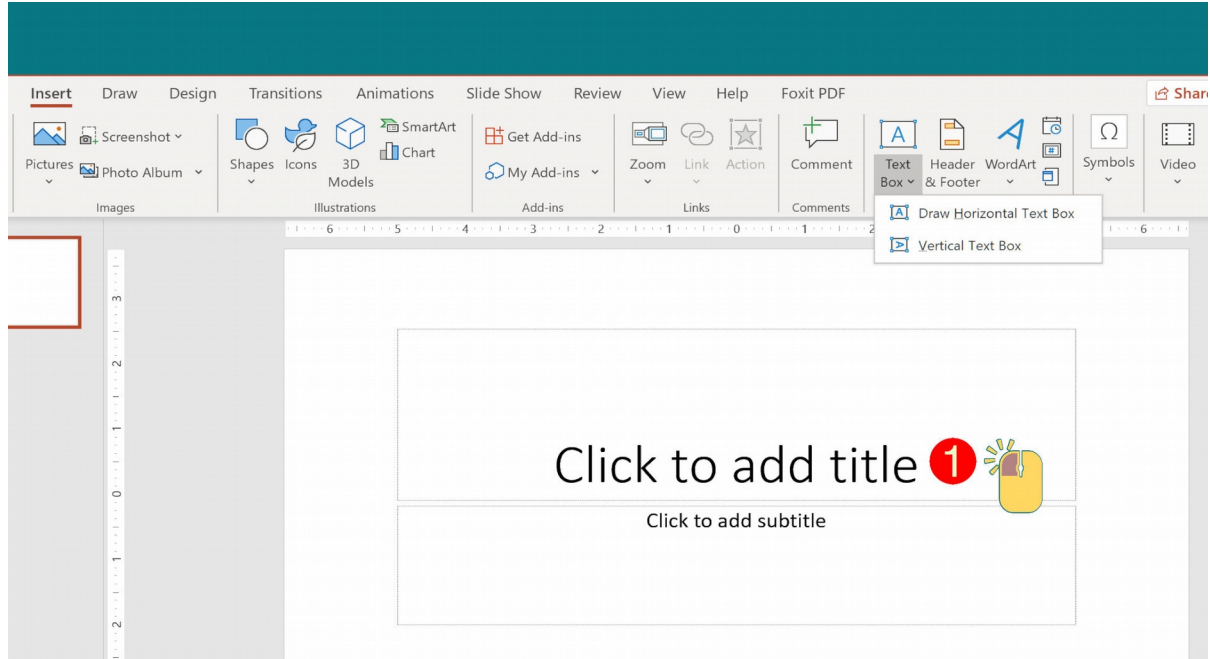

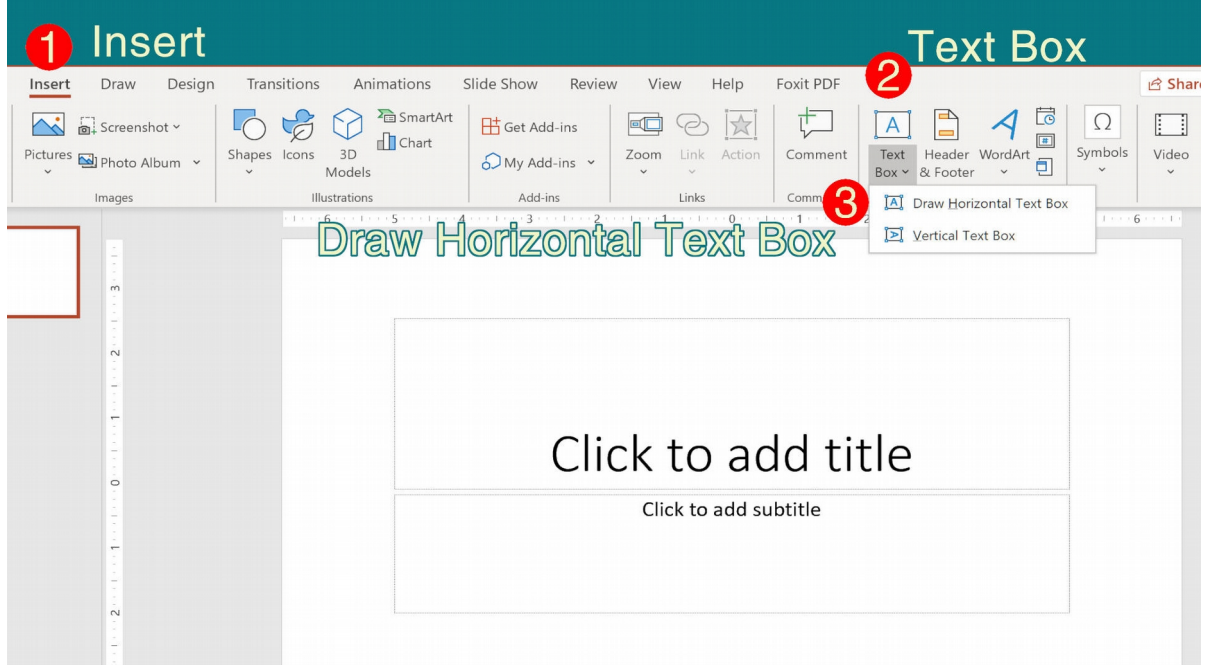

若要删除文字框,只需把鼠标移到该文字框上,按下 Delete 键 即可。

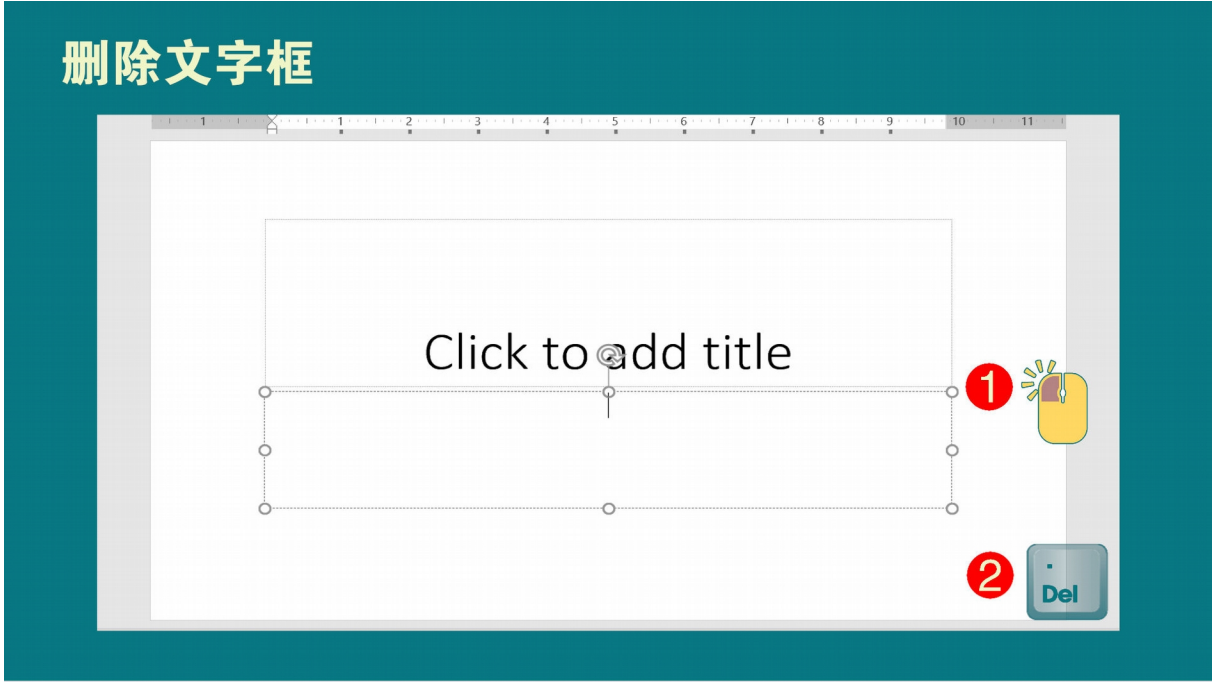

在版面上添加文字后,用鼠标"横扫"框里的文字,在上方工具 栏目的 Home 底下,点按 Font,即可选取所要的字型以及字号。

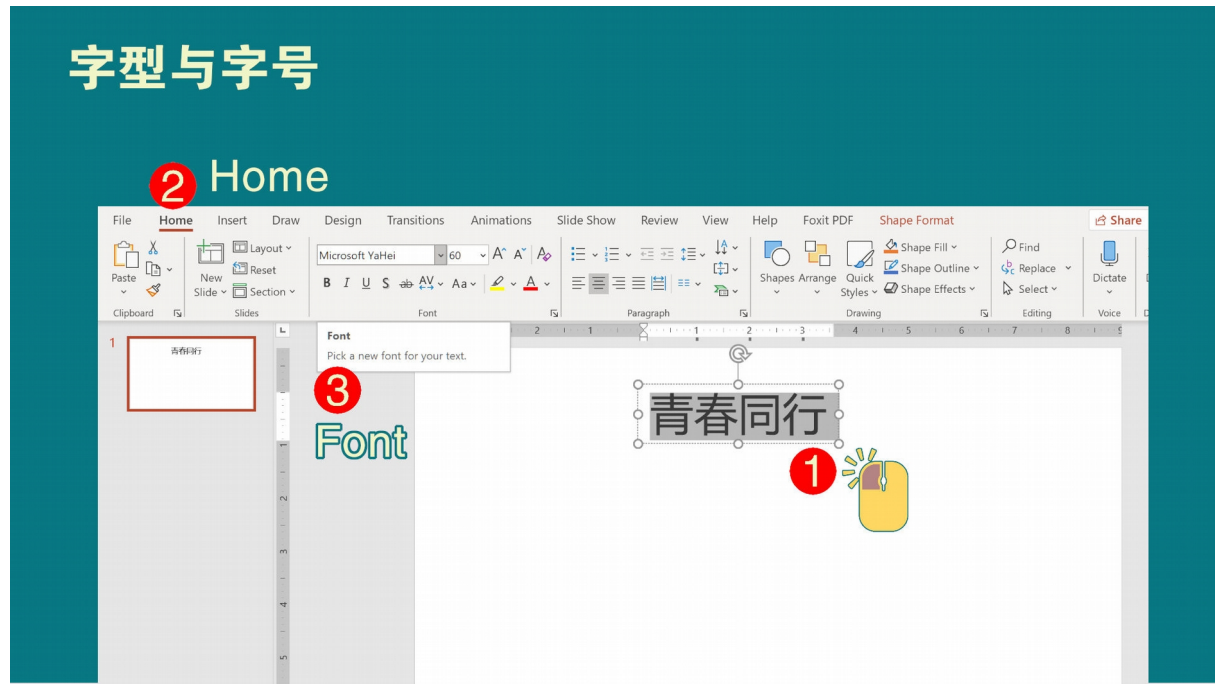

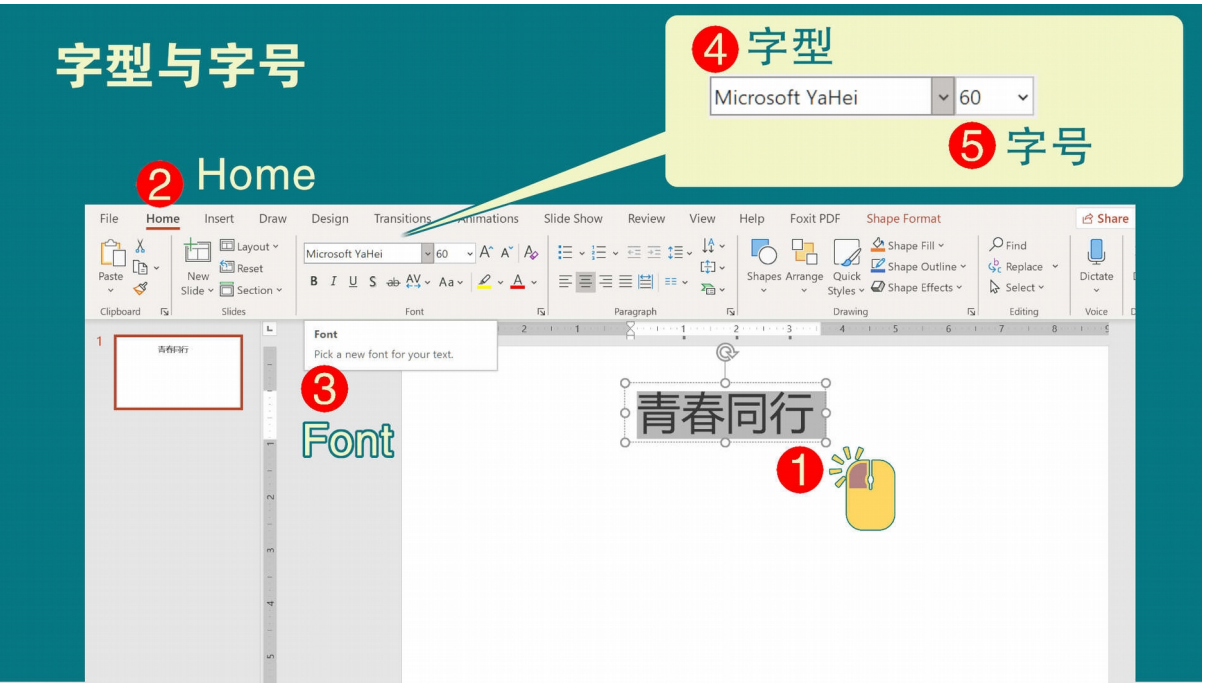

### <span id="page-19-0"></span>4.3 旋转文字:

无论是大标题、副题、小标题、图片说明或内文,如有需要旋转 以制造视觉效果,皆可在点选文字框后,点按其上端中间部分出现的 旋转箭头即可。

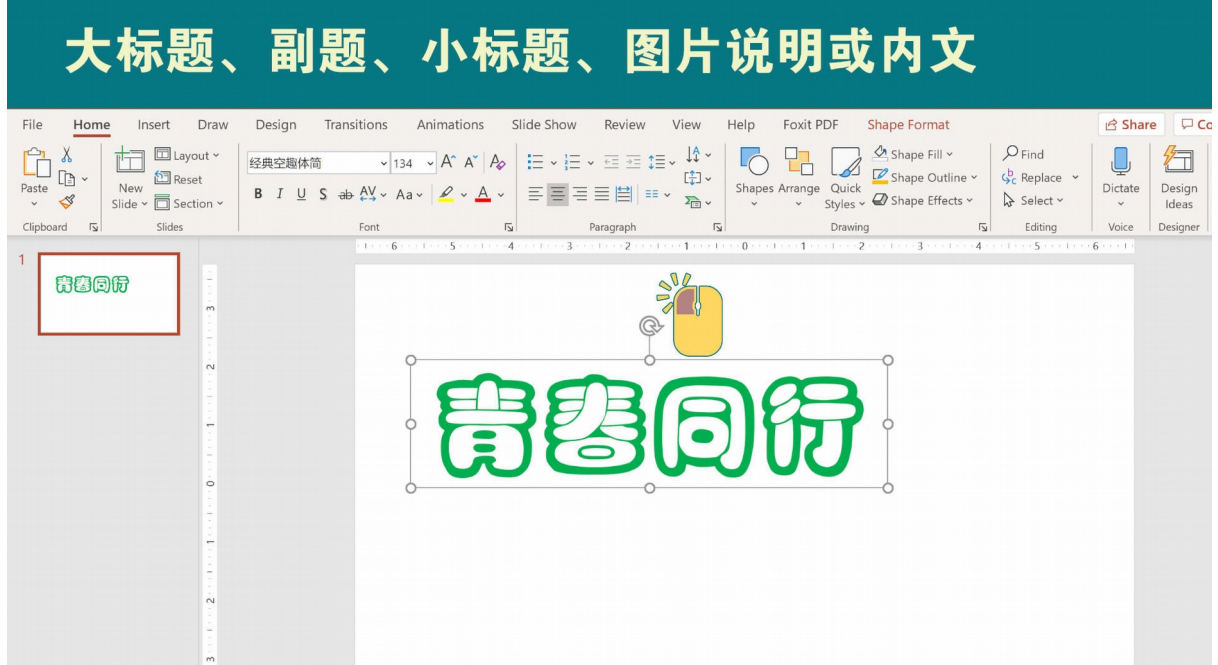

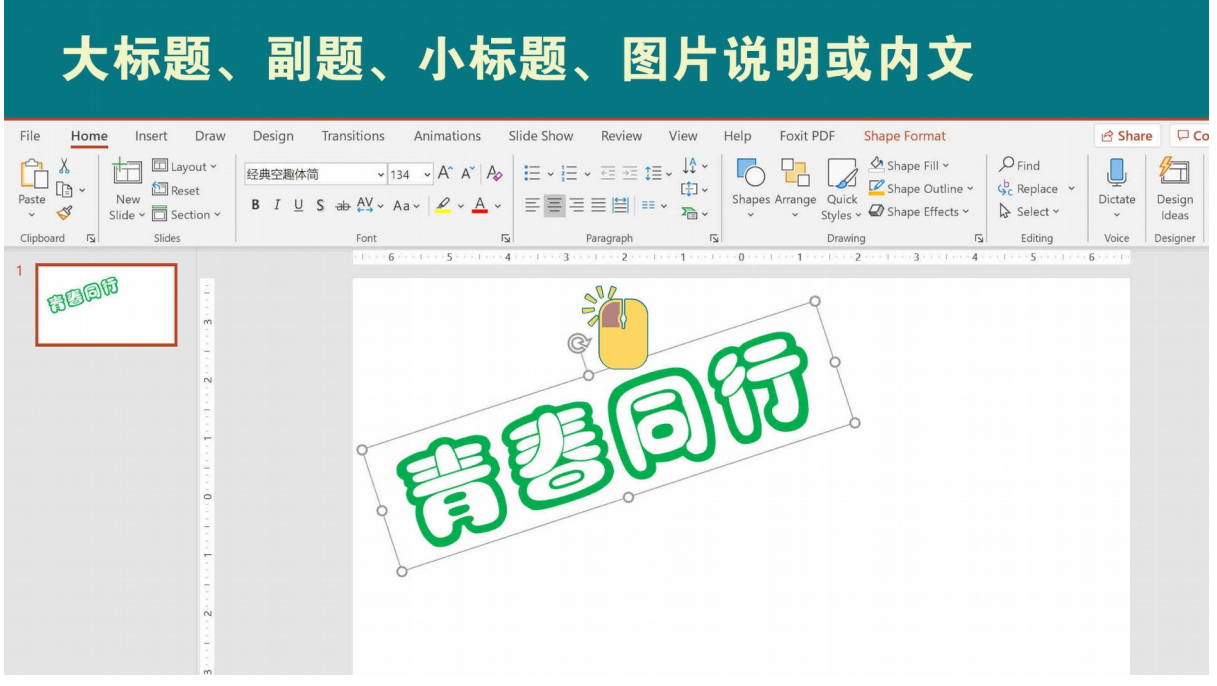

#### <span id="page-20-0"></span>4.4 字距远近:

若是大标题或副题,需要调整字距(字与字之间的距离),例如 为了表示很拥挤。先点按该文字框,然后在工具栏的 Home 底下的 Font,点选 Character Spacing,再选 Condensed,然后在其右方设 定所要缩小的度数,例如 12,最后点按 OK。

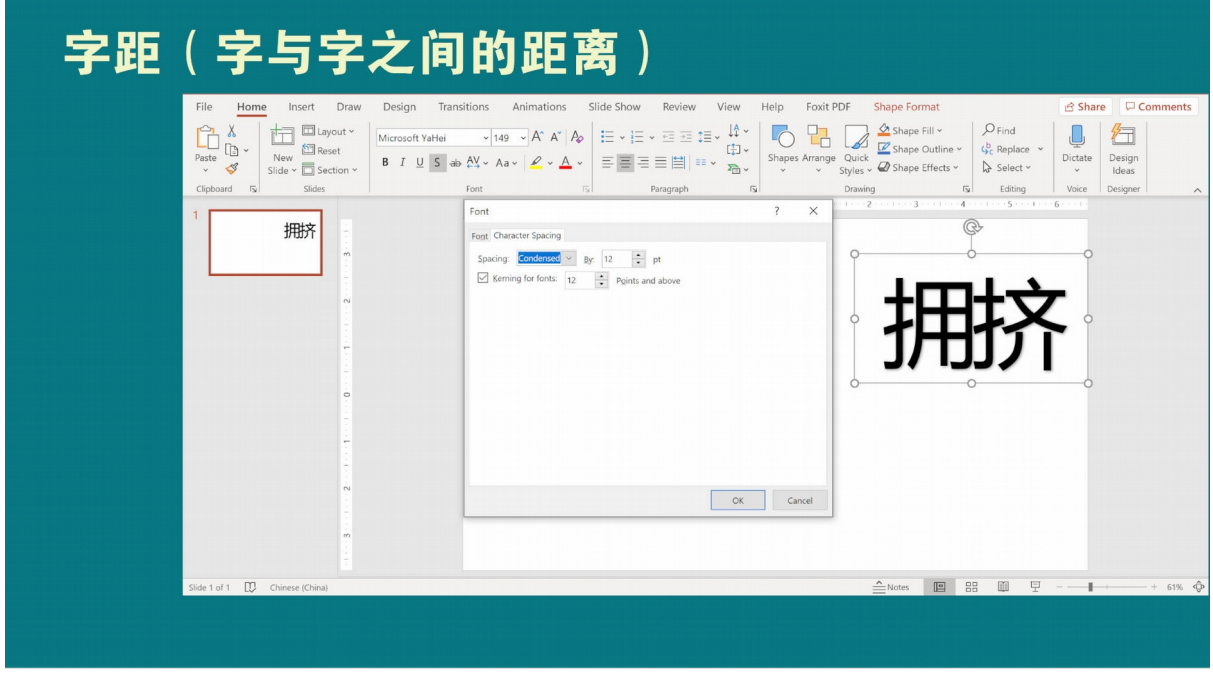

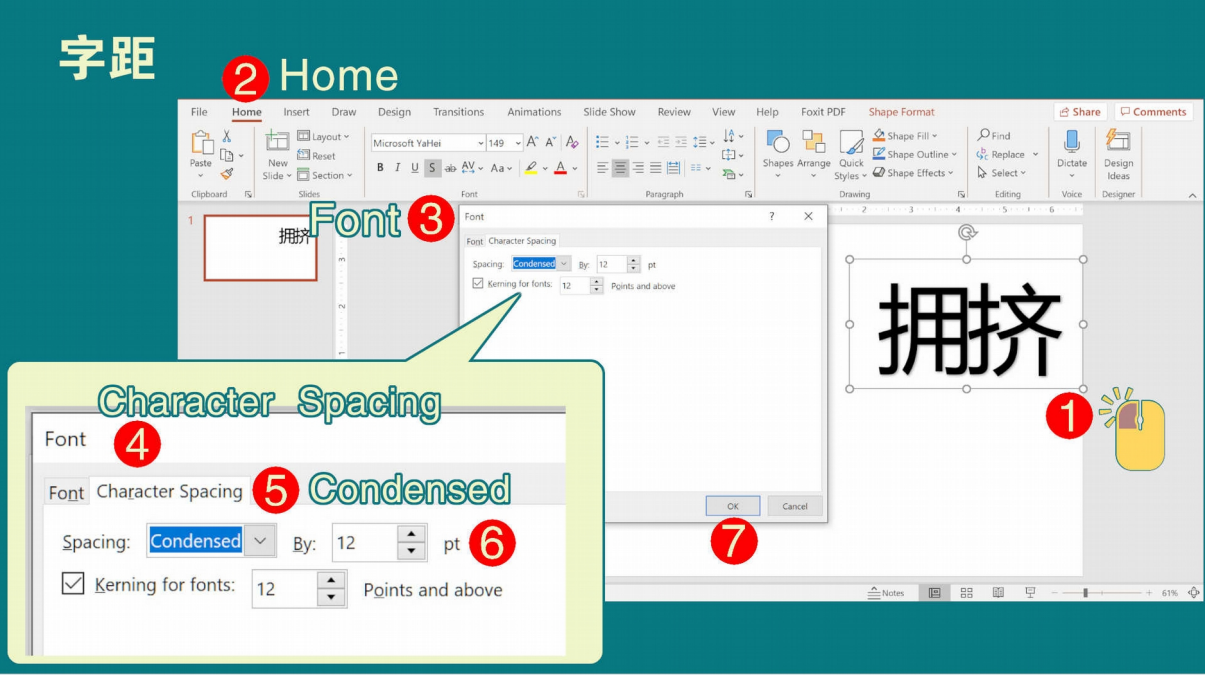

### 反之。若要拉开字距,点选 Expanded 即可。

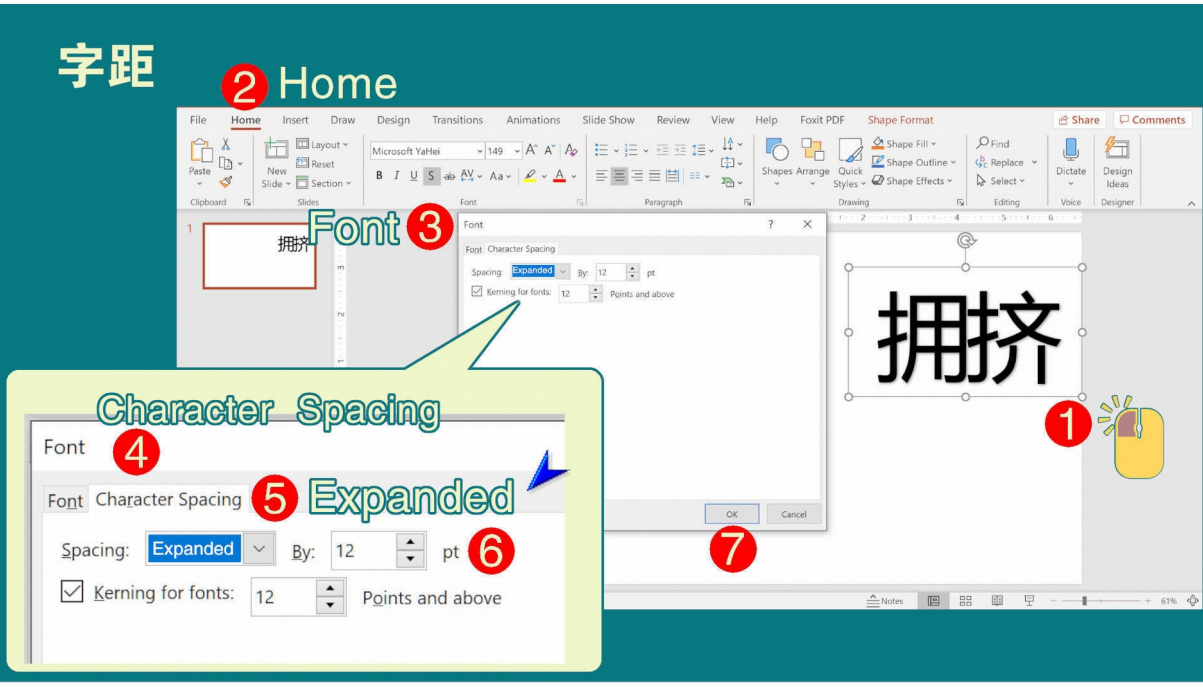

#### <span id="page-22-0"></span>4.5 文字特效:

在编排设计上,文字特效能发挥很大的效用。一般上只为大标题 与副题制作文字特效。

> 4.5.1 在上方工具栏目的 Shape Format 底下, 点按 Text **Fill, 即可选取文字的颜色。**

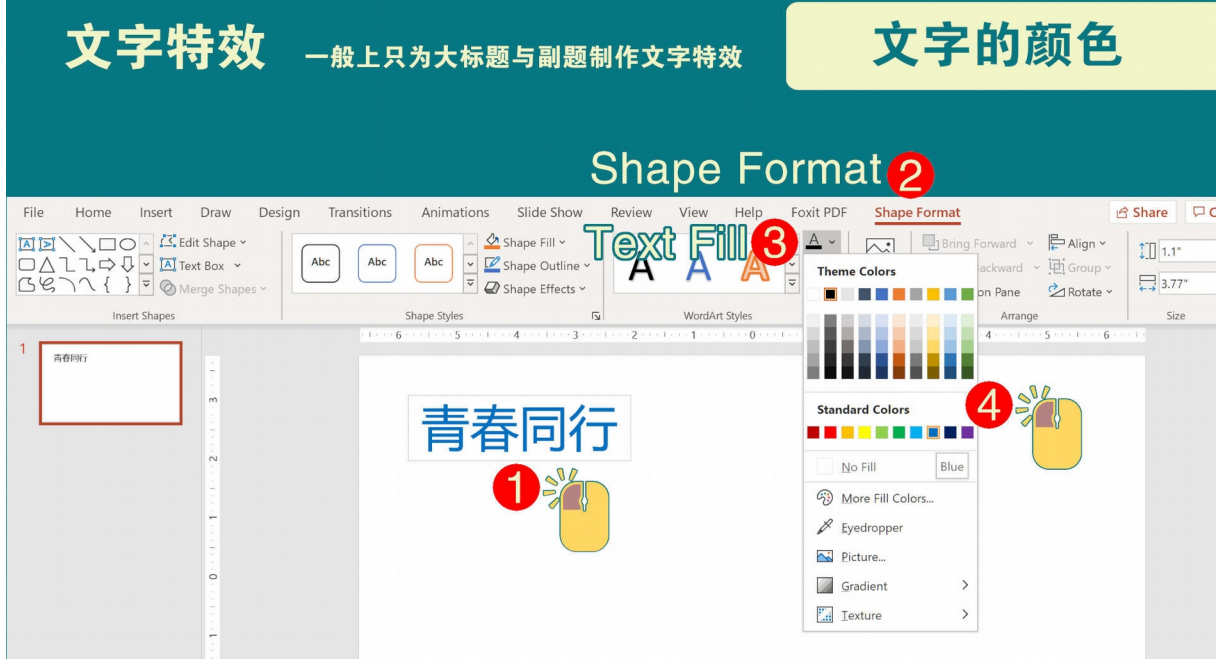

### 4.5.2 如下图所示,也可为文字增添各种特效。

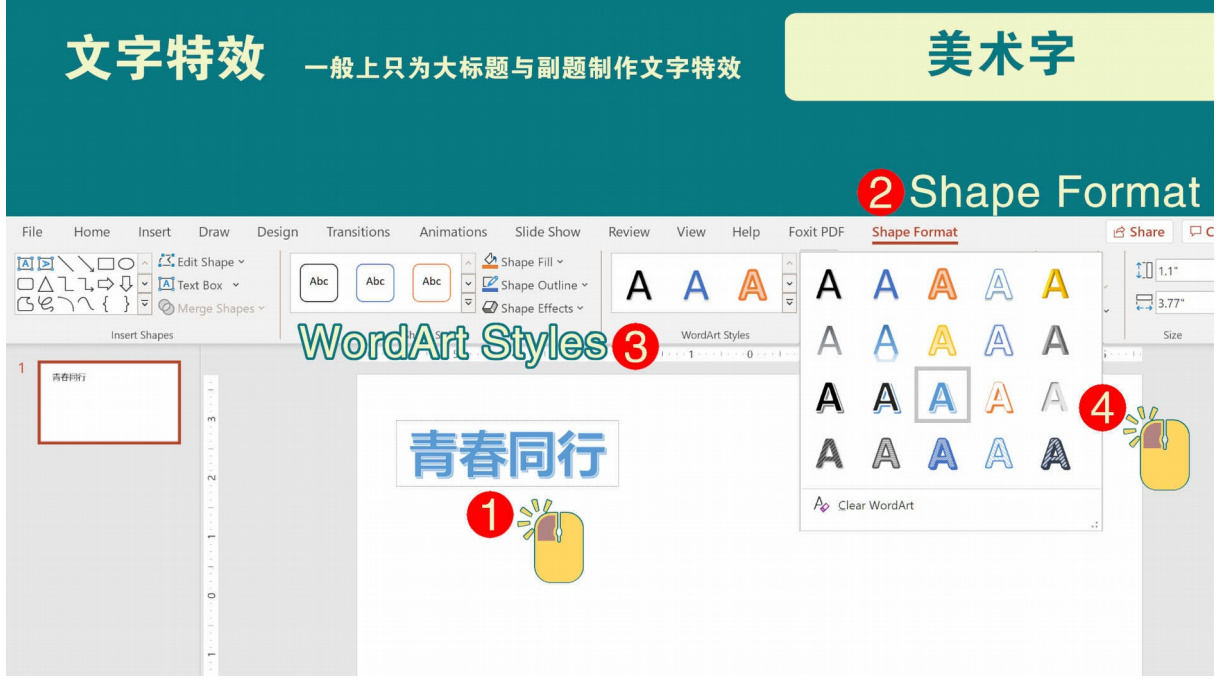

4.5.3 点按了 Text Effects 底下 Transform, 即可让文字呈 现各种变形的效果。

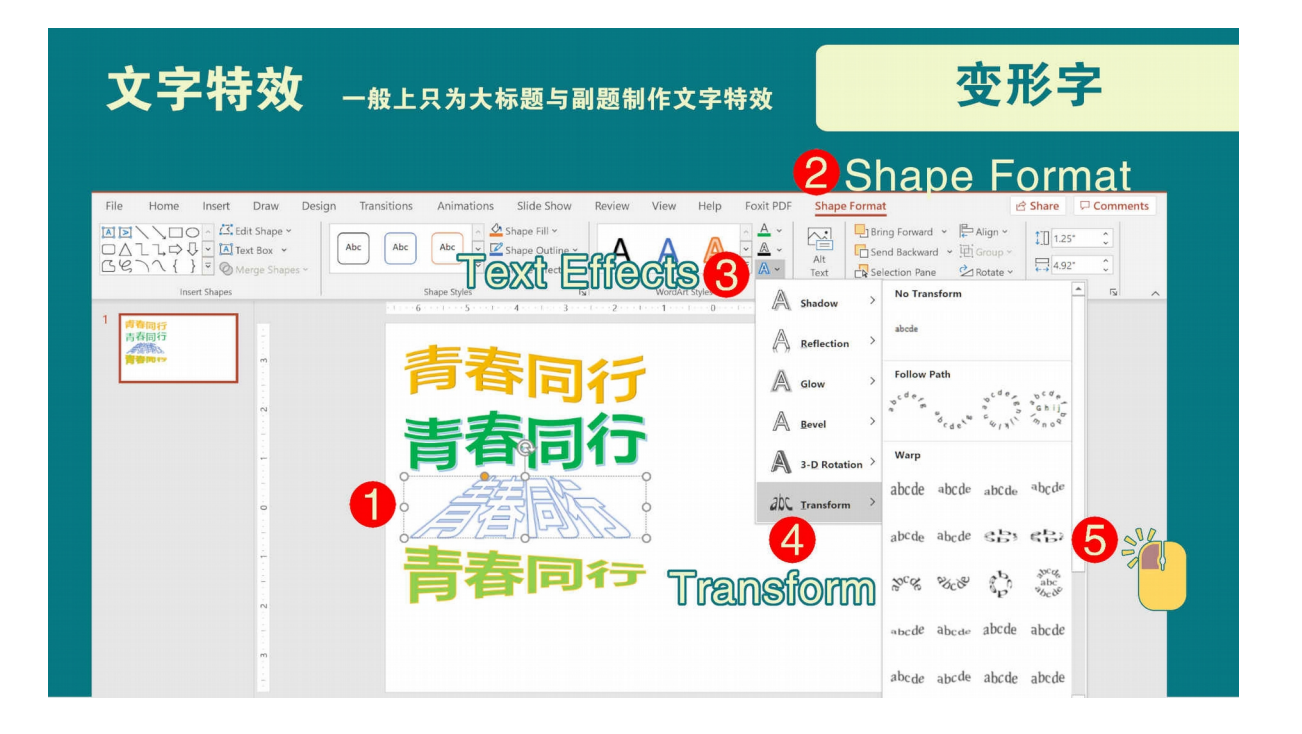

4.5.4 在上方工具栏目的 Shape Format 底下, 点按 Text Fill, 点按 Picture, 再选择图像, 即可为文字披上图 像。

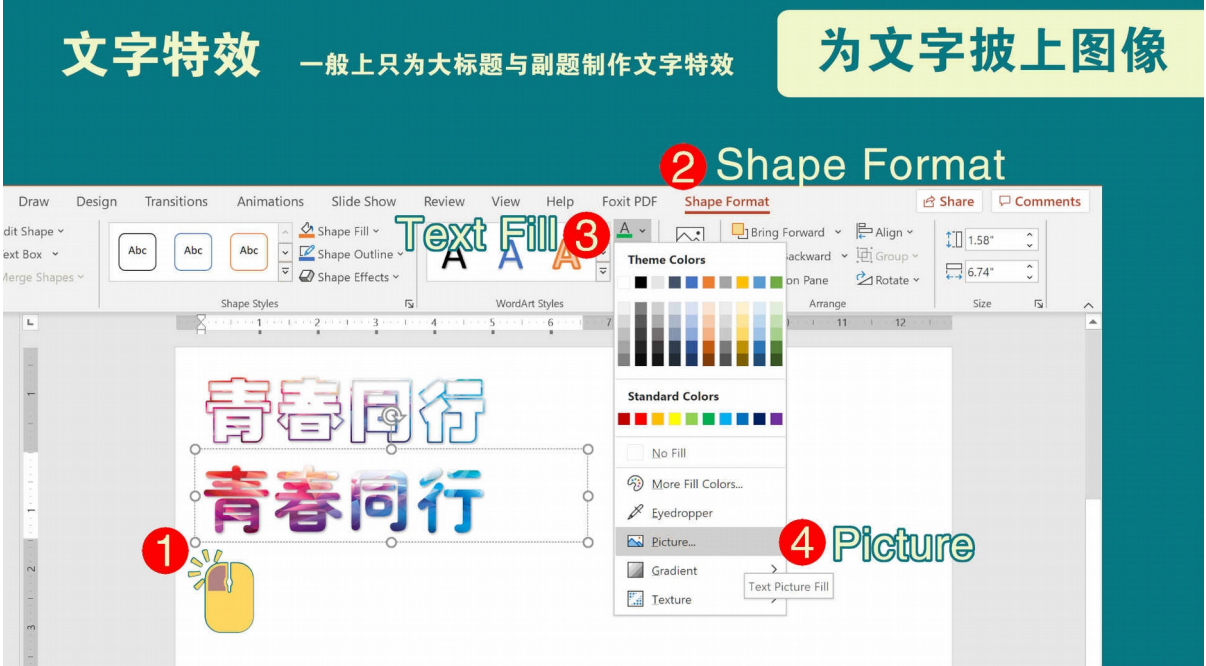

## <span id="page-24-2"></span>5. 图像处理:

#### <span id="page-24-1"></span>5.1 图像规格:

- 5.1.1 内容:图像应与主题息息相关。
- 5.1.2 格式:Jpg 等。
- 5.1.3 体积:避免加重负荷,每张图像在 1MB 之内。
- 5.1.4 来源: 为避免侵犯版权, 建议自行摄制所需图像。

5.1.5 图像修饰:可使用 PPT 内置图像软件。

#### <span id="page-24-0"></span>5.2 添加图像:

如下图所示,在工具栏目的 Insert 底下,点按 Picture,点选 Insert Picture From,再点选图像来源,若是图像藏在电脑硬盘里, 点选 This Device,再从图像存放的文档,点选所需的图像即可。

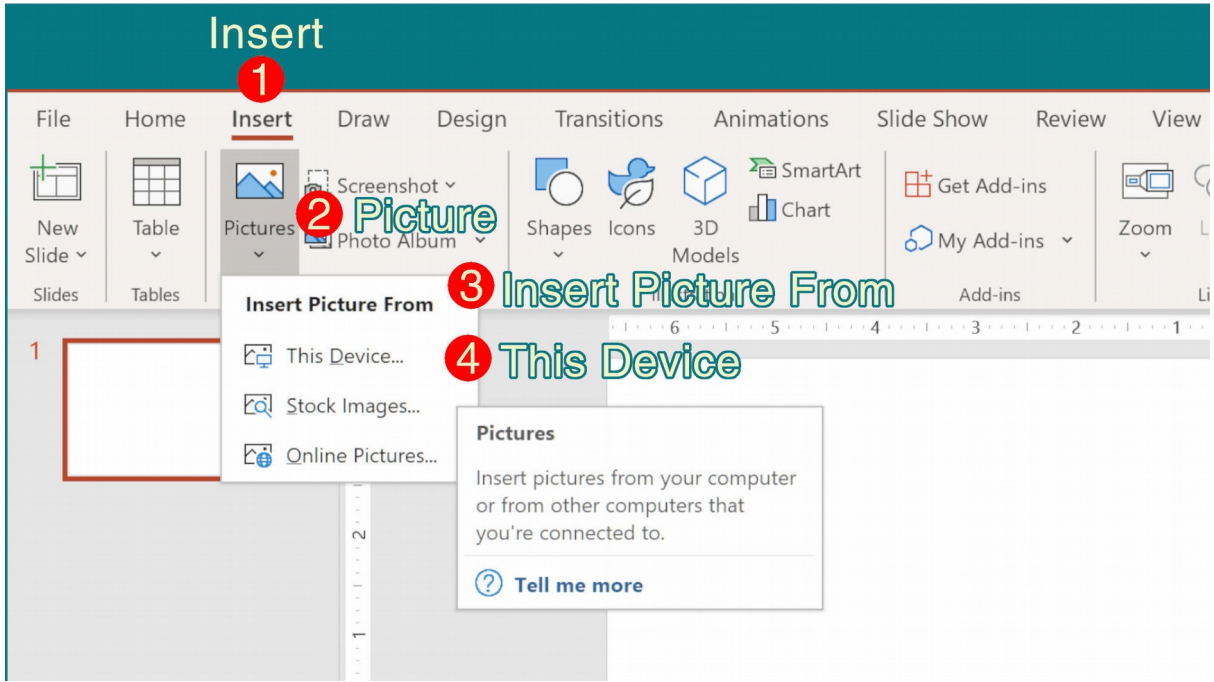

### <span id="page-25-0"></span>5.3 前后层次:

前后层次 (Layer )的安排。如图所示,文字安排在图像的前方, 就没有问题。

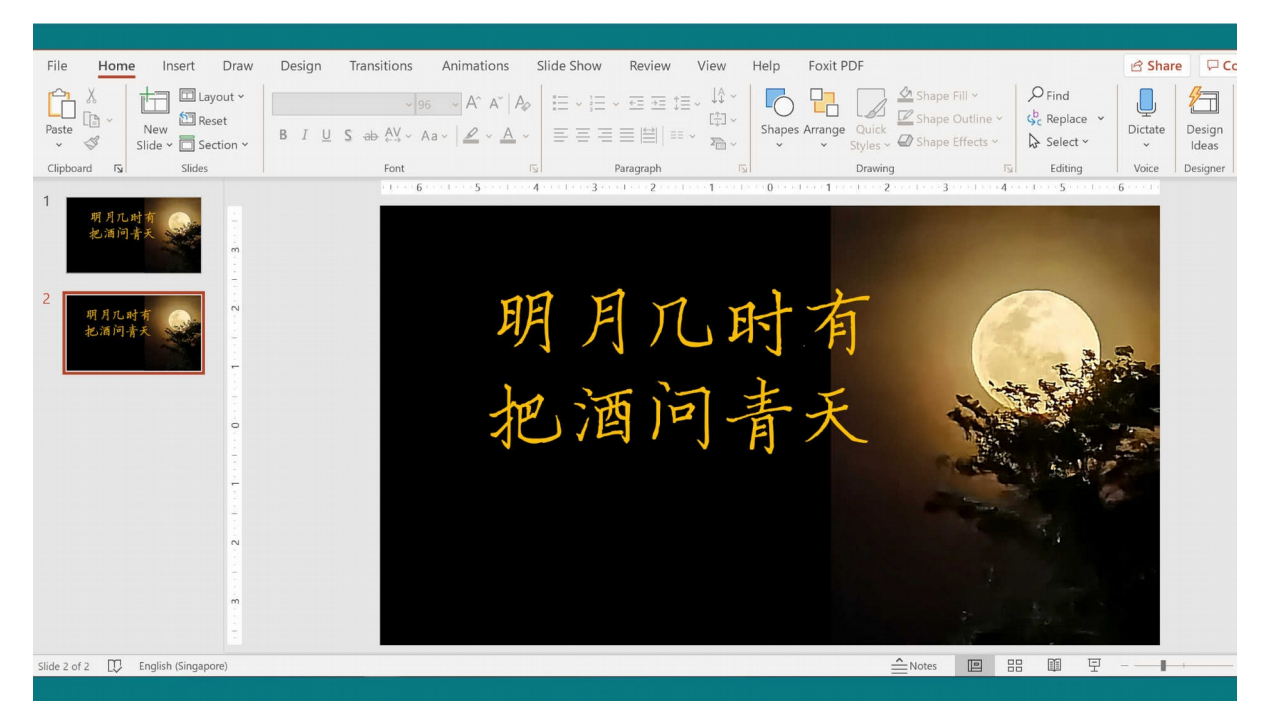

若是文字在后方,如下图所示, "有"和 "天" 这两字就会部 分被图像所掩盖,看不见了。图像和图像有重叠部分时,也要把前后 层次安排妥当。

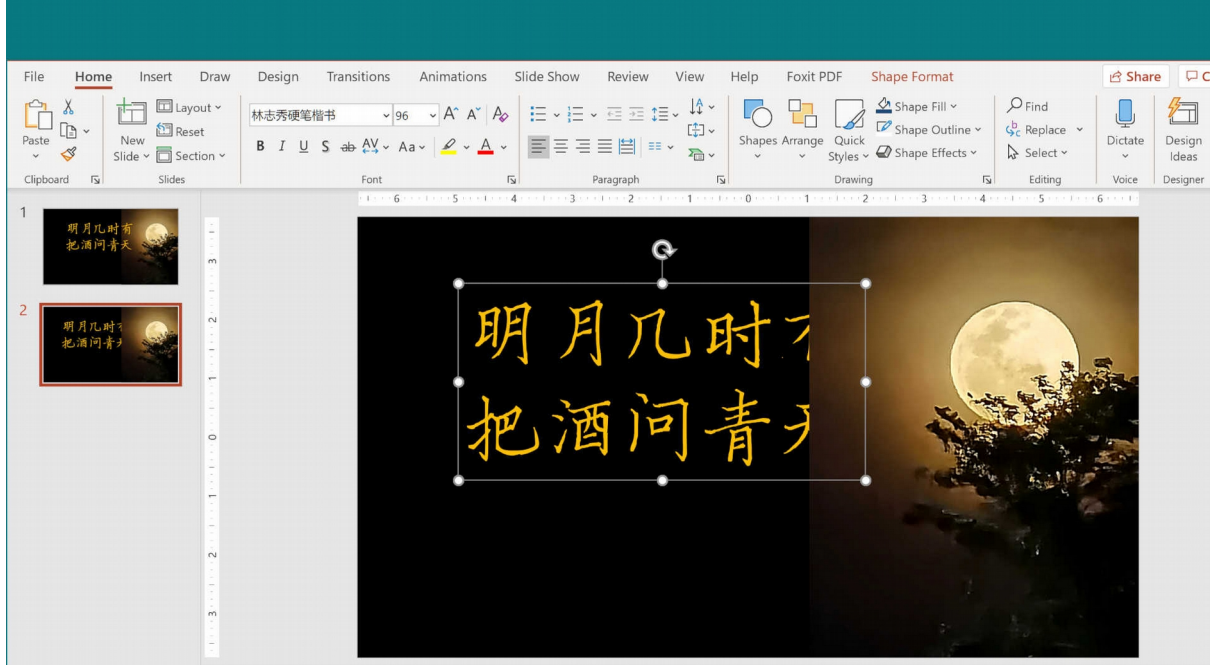

### 要把某个图像或文字移到后方,只需要点选后,点按滑鼠右键, 即会弹出选项单,只需点选 Send to Back 即可。

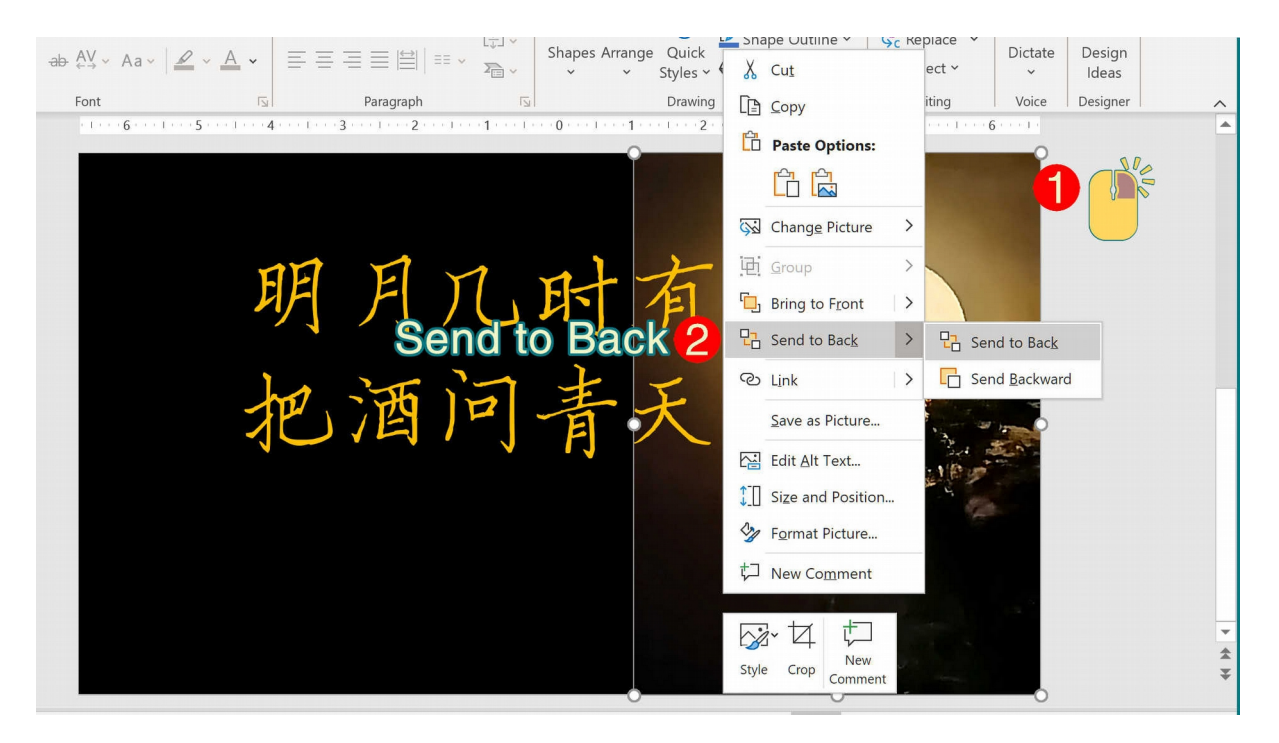

#### <span id="page-26-0"></span>5.4 图像剪裁:

先点选图像, 在工具栏上的 Picture Format 下, 点按 Crop, 再 点选 Crop to Shape, 在这个例子里, 我们点选椭圆形, 就可把右下 角的麻布袋,从图片里剪掉。

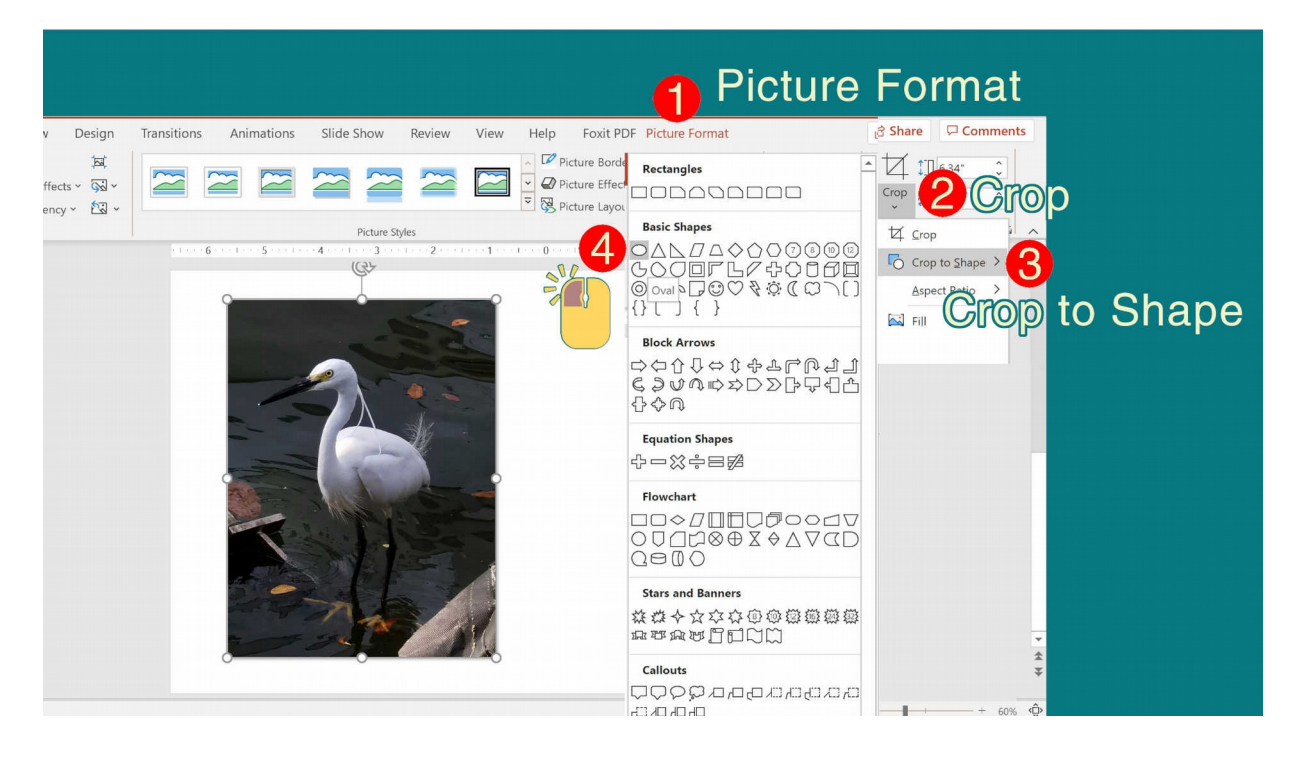

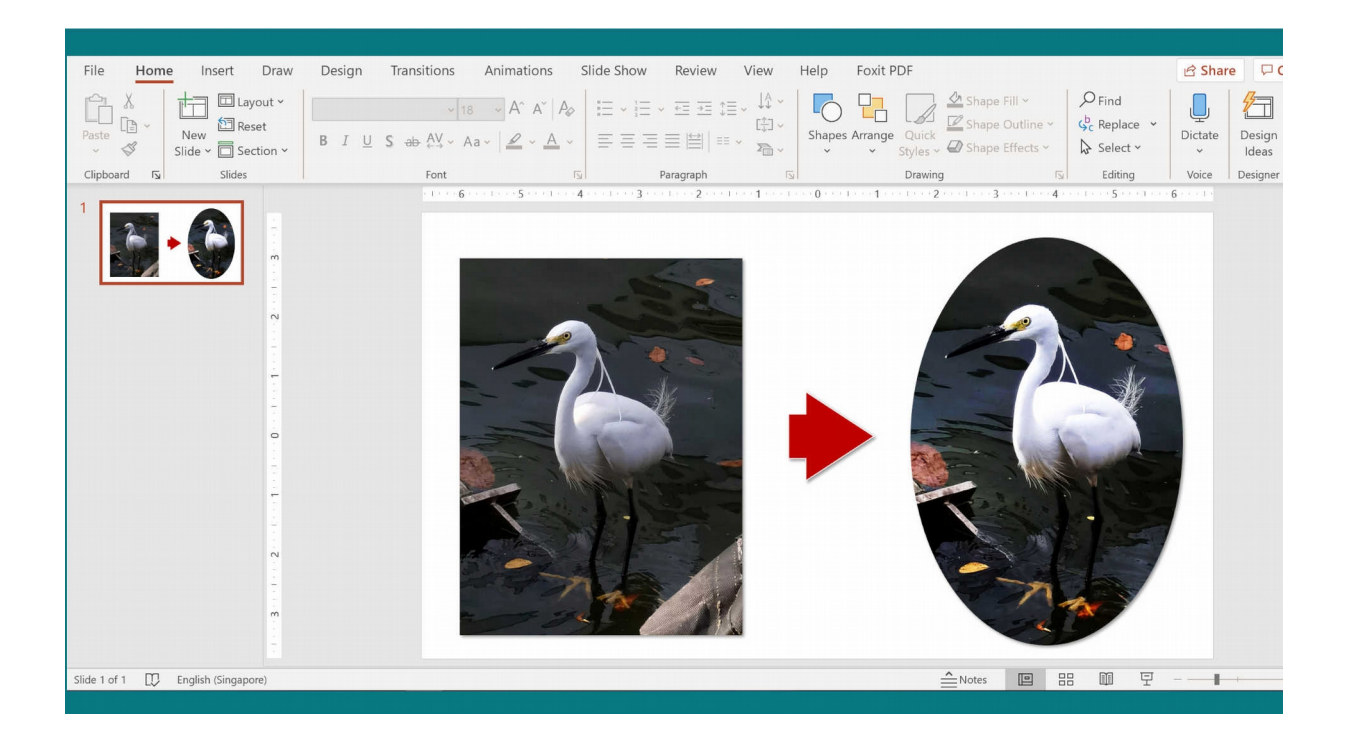

#### <span id="page-28-0"></span>5.5 增强效果:

先点选所要处理的图像,然后在上方工具栏目的 Picture Format 底下,点按 在工具栏左边的 Corrections,再点选所要的图像效果即 可。

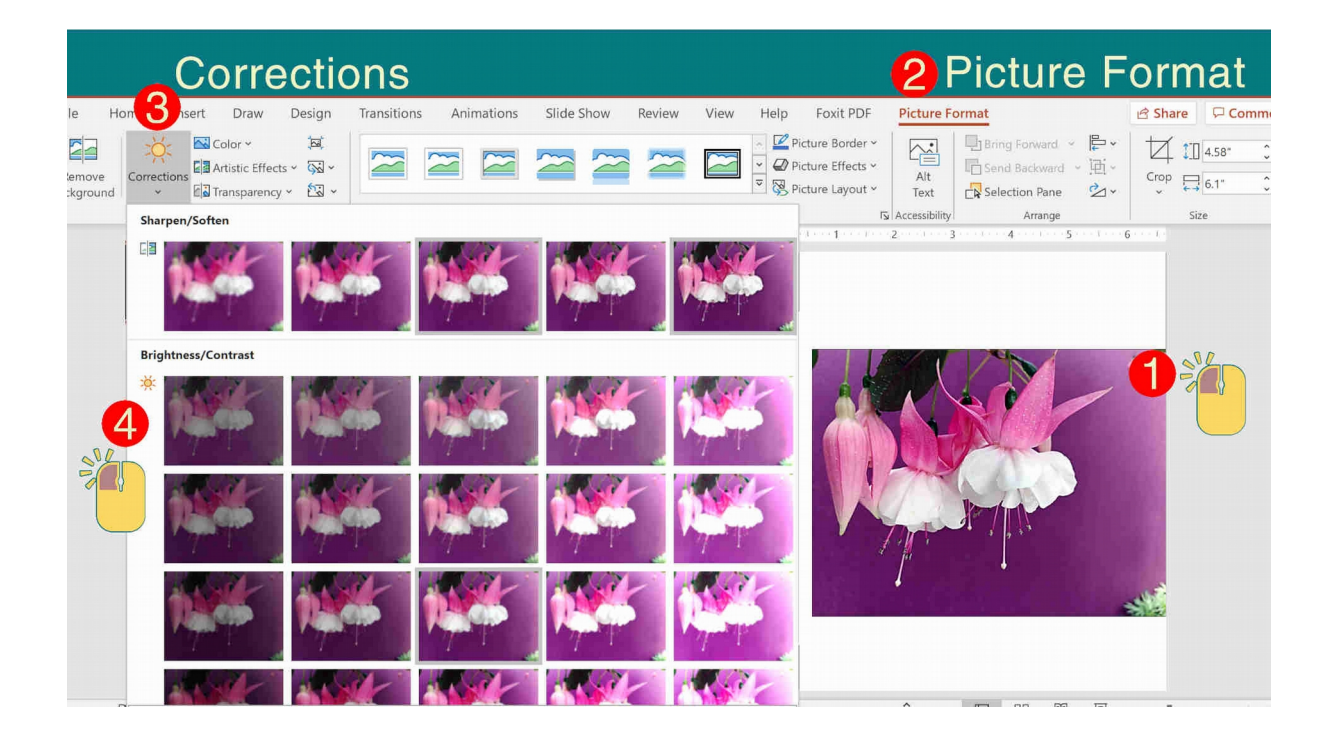

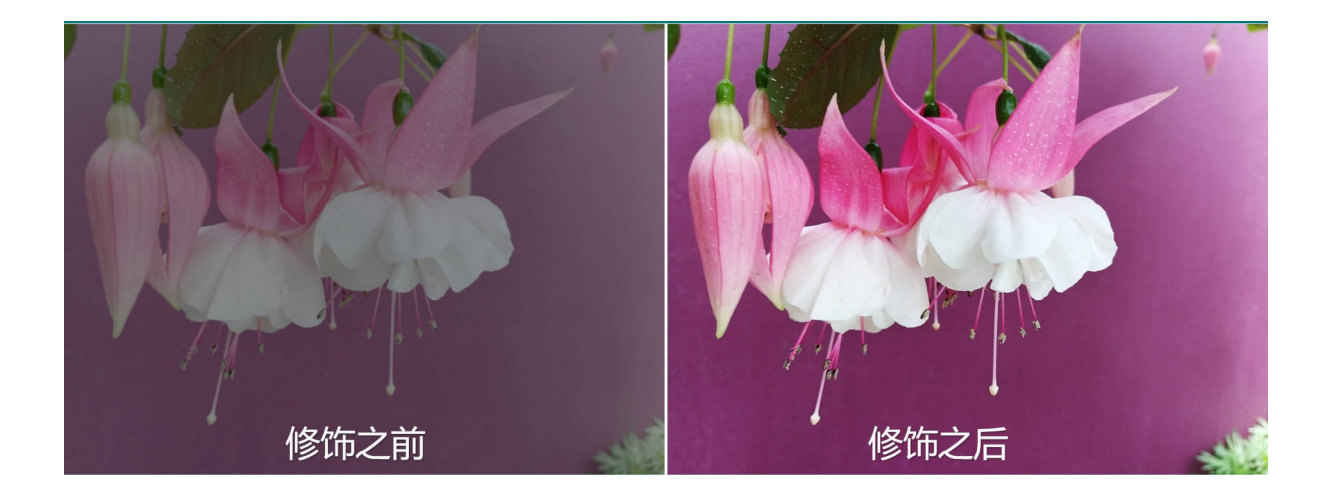

#### <span id="page-29-0"></span>5.6 边框效果:

先点选所要处理的图像,然后在上方工具栏目的 Picture Format 底下,点按 Picture Effects,点选 Soft Edges,再点选所要的边框模 糊效果即可。

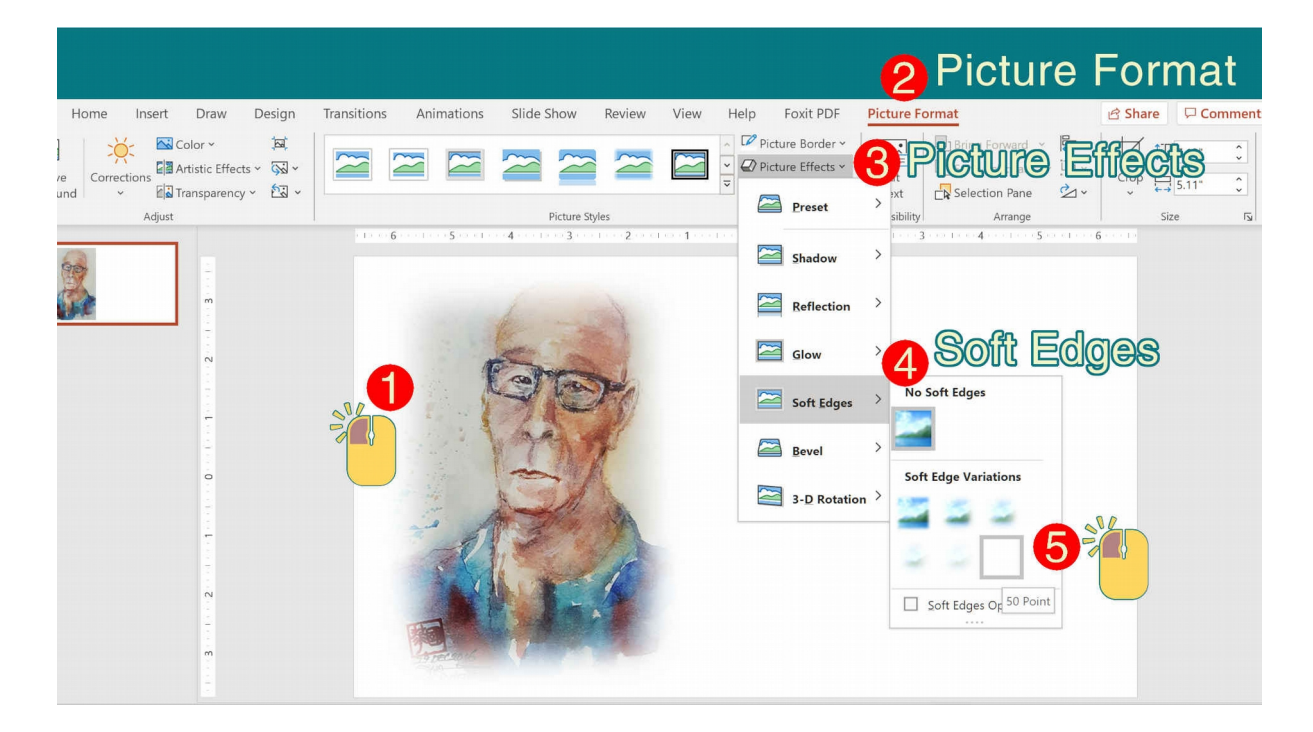

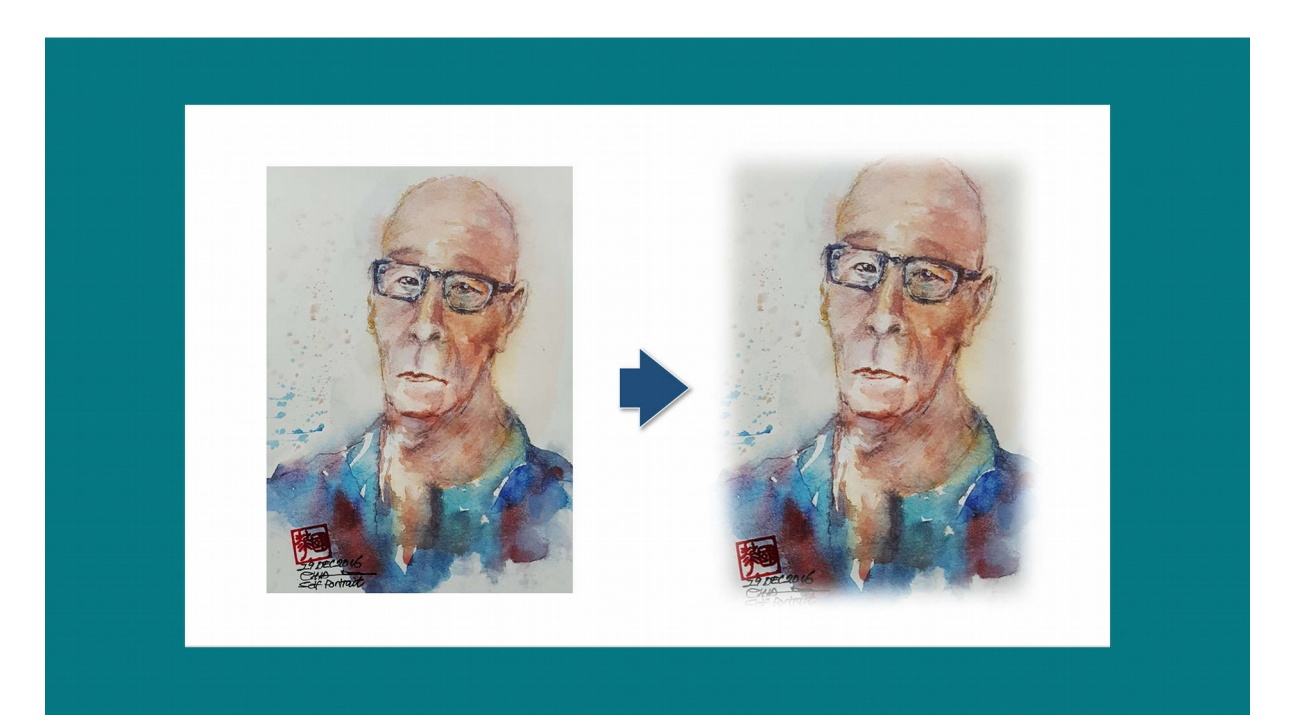

此外,点选了所要处理的图像后,在工具栏目的 Picture Format 底下,也可点按边框效果。如下图所示,点选了向左偏的白边框效果。

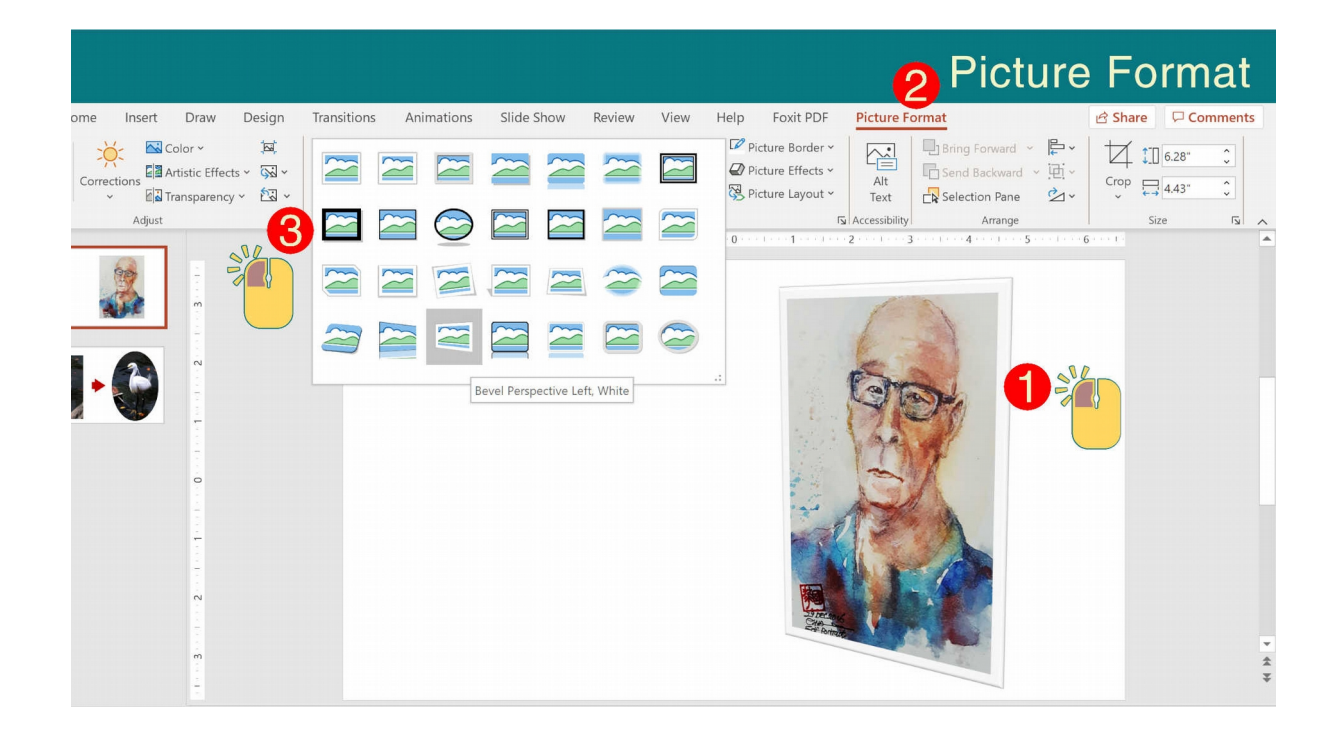

### 也可点选立体倾斜的边框效果。如下图所示。

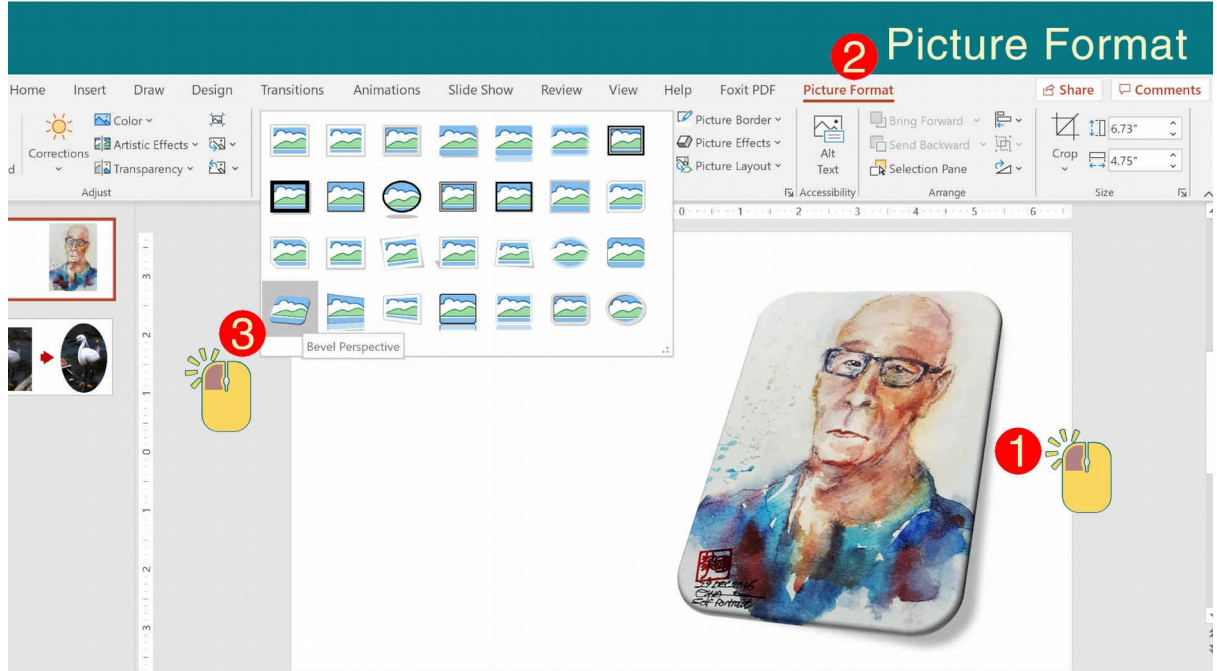

#### <span id="page-31-0"></span>5.7 去除背景:

先点选所要处理的图像,然后在上方工具栏目的 Picture Format 底下,点按 在工具栏左边的 Remove Background, 就 会出现以下的选项:

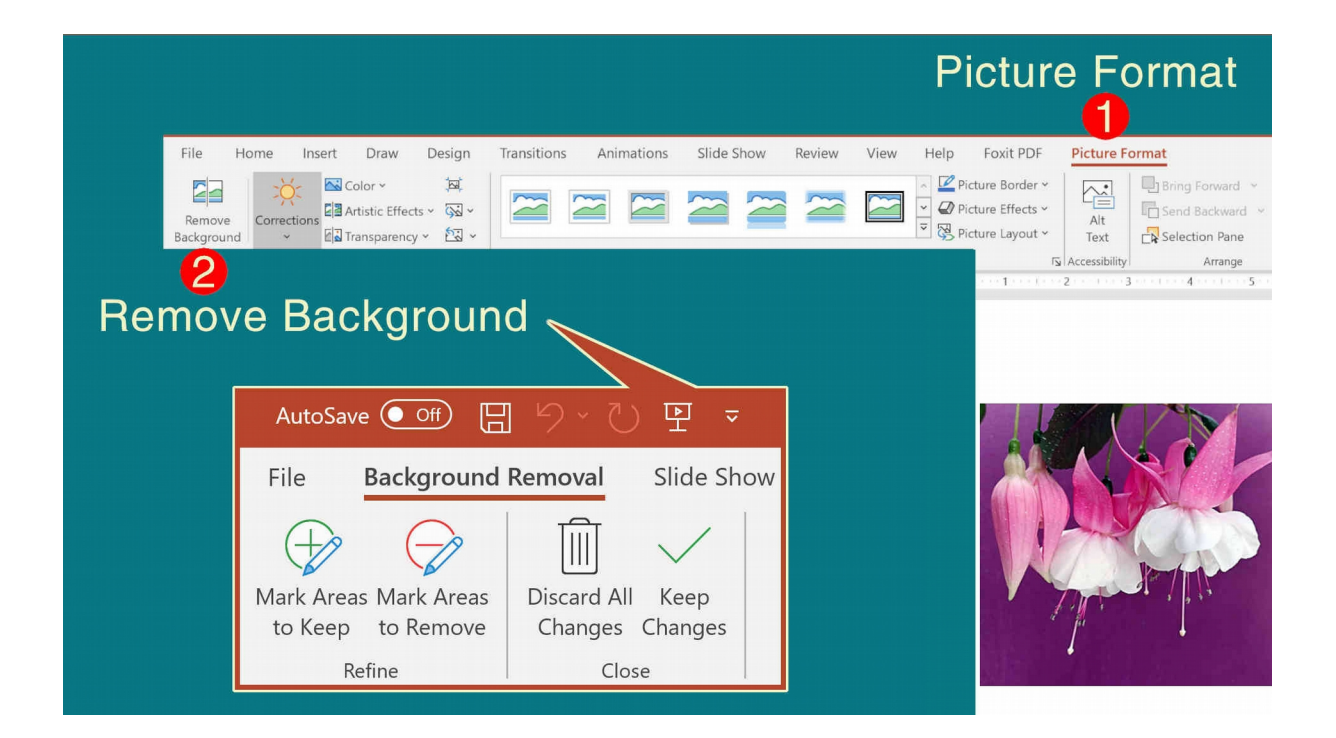

Mark Areas to Keep: 点按所要保留的部分。 Mark Areas to Remove:点按所要删除的部分。 Discard All Changes: 不保留所有的更动,恢复原状。 Keep Changes:保留所有的更动。

再点选所要的图像效果即可。所要处理的图像的某些部分也会自 动变成深紫色。若是发现所要保留的部分变成深紫色,就用鼠标先点 按 Mark Areas to Keep,然后点按所要保留但变成深紫色的部分,直 到所有要保留的部分变回原色。

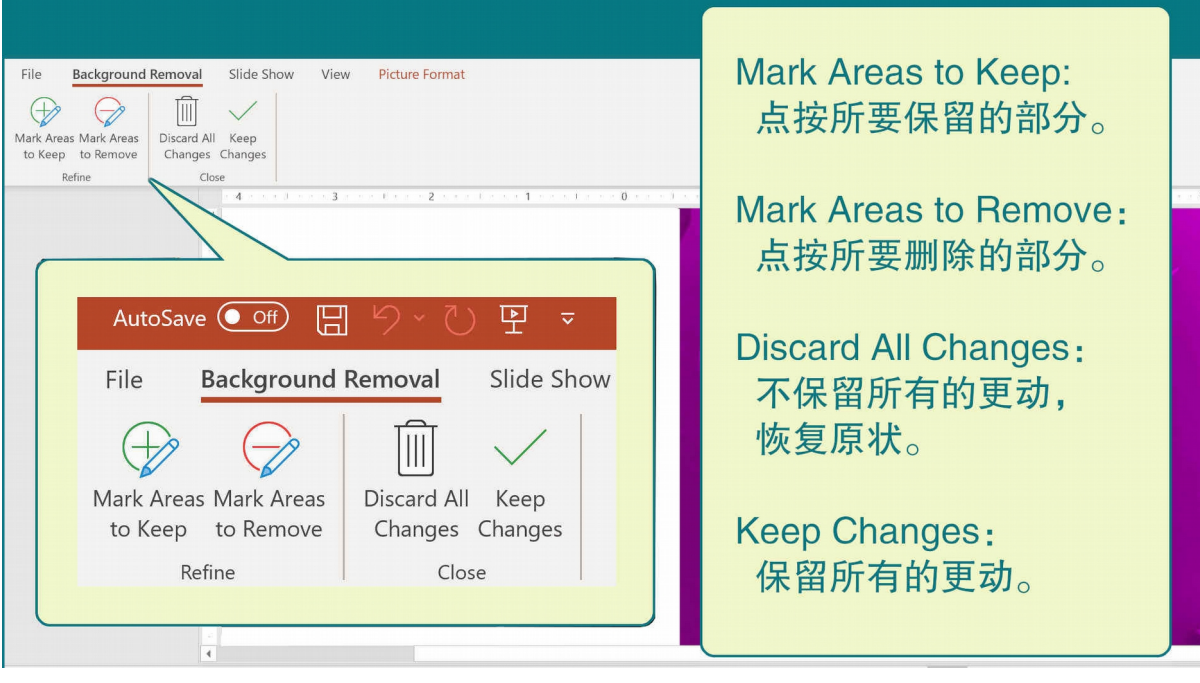

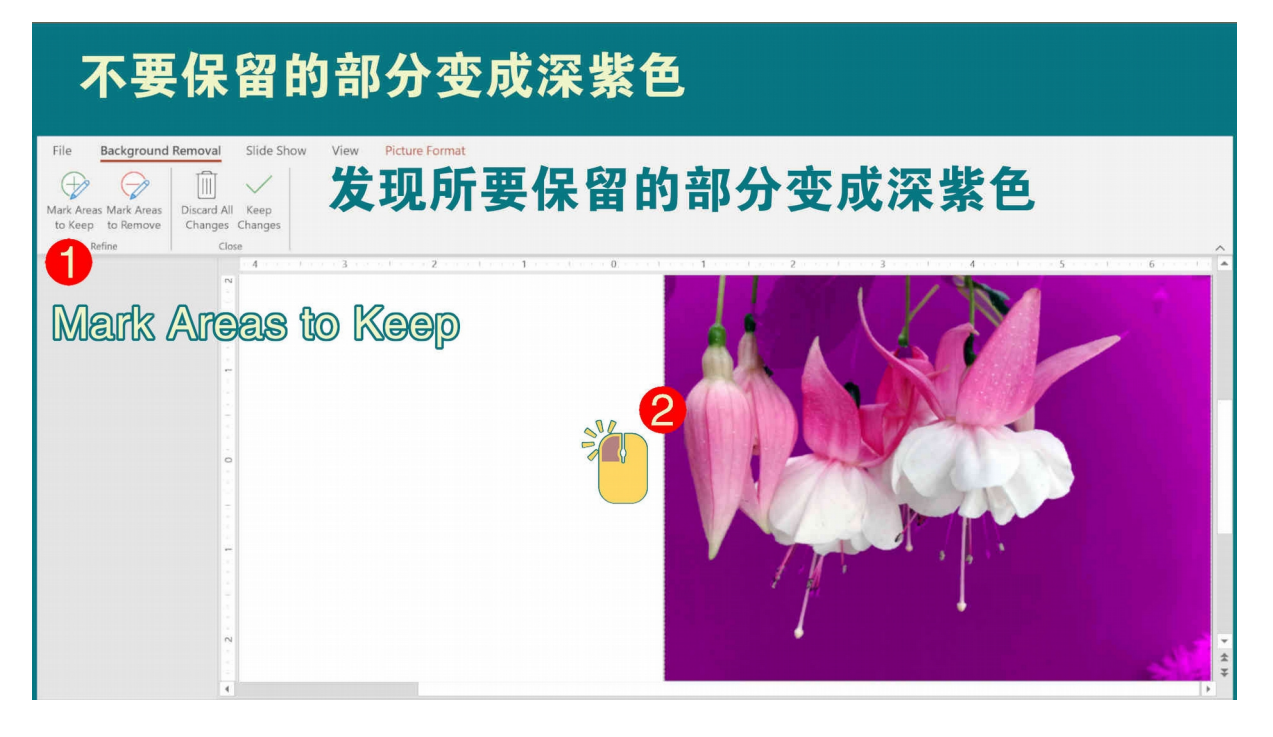

若是发现不要保留的部分仍是原色,就用鼠标先点按 Mark Areas to Remove,然后点按不要保留但仍是原色的部分,直到所有不要保 留的部分变成深紫色。

待确定无误后,点按 Keep Changes,以保留所有的更动。

提醒: 若是屏幕太小,看不仔细所要点按的部分,可放大图像。

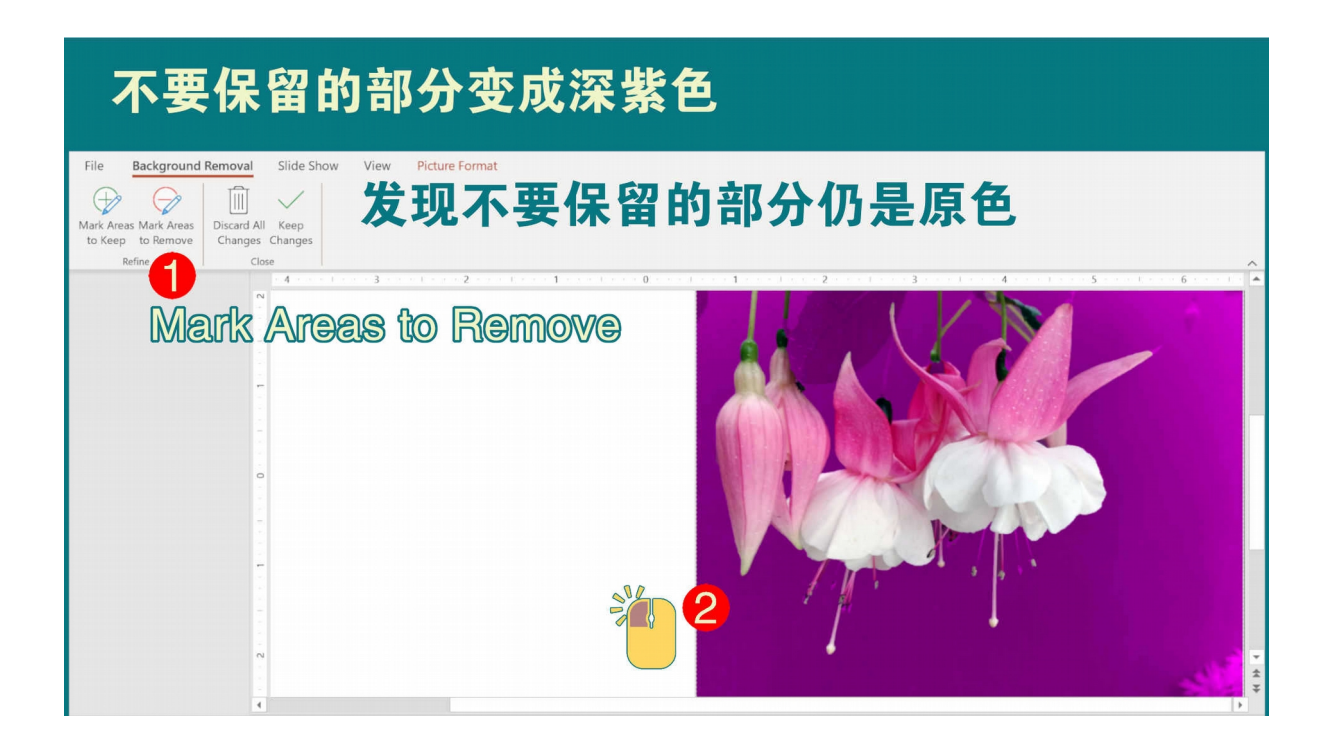

### 如下图所示,图像在去除背景后,显得更为突出。

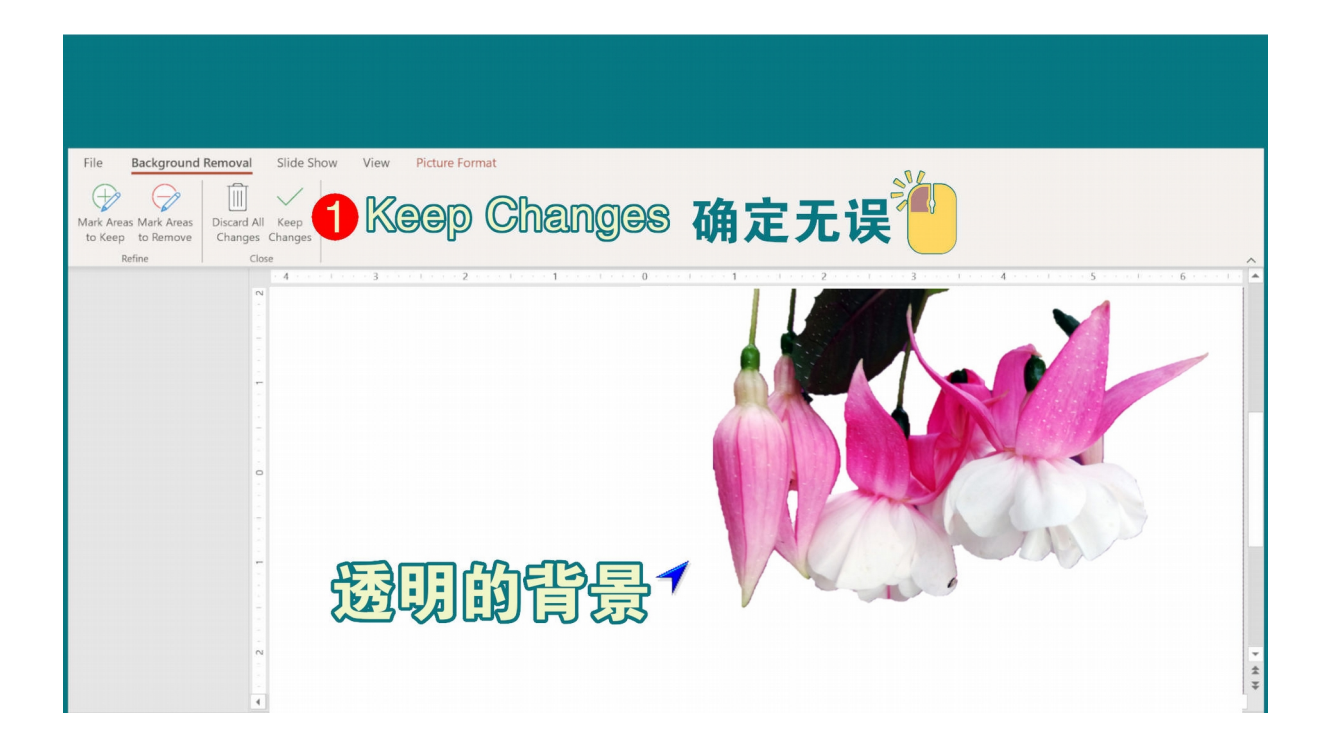

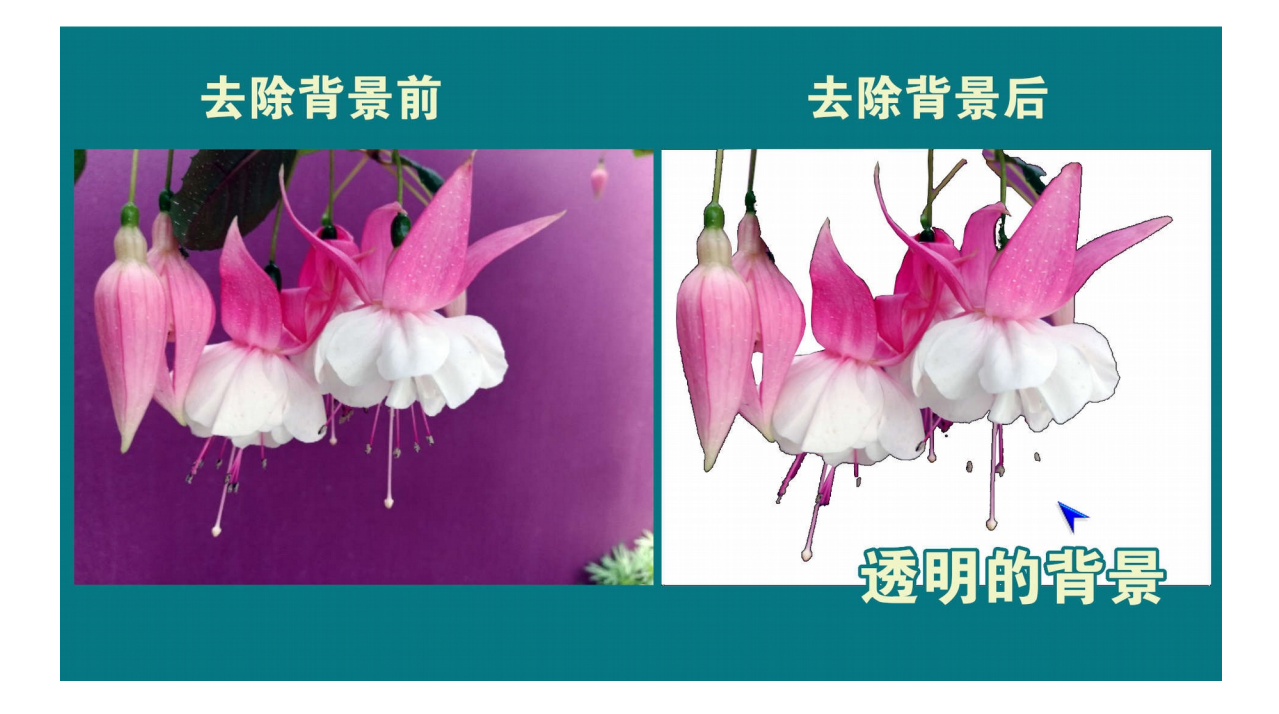

#### <span id="page-34-0"></span>5.8 图像特效:

精彩的图像特效,就如电影里的视觉特效一样,往往能留 给观众深刻的印象,从而对作品另眼相看。PPT 带有多种预设的 图像特效,供用户选用。

#### 5.8.1 色泽特效:

先点按图像,再点按工具栏 Picture Format 及其底下的 Color。

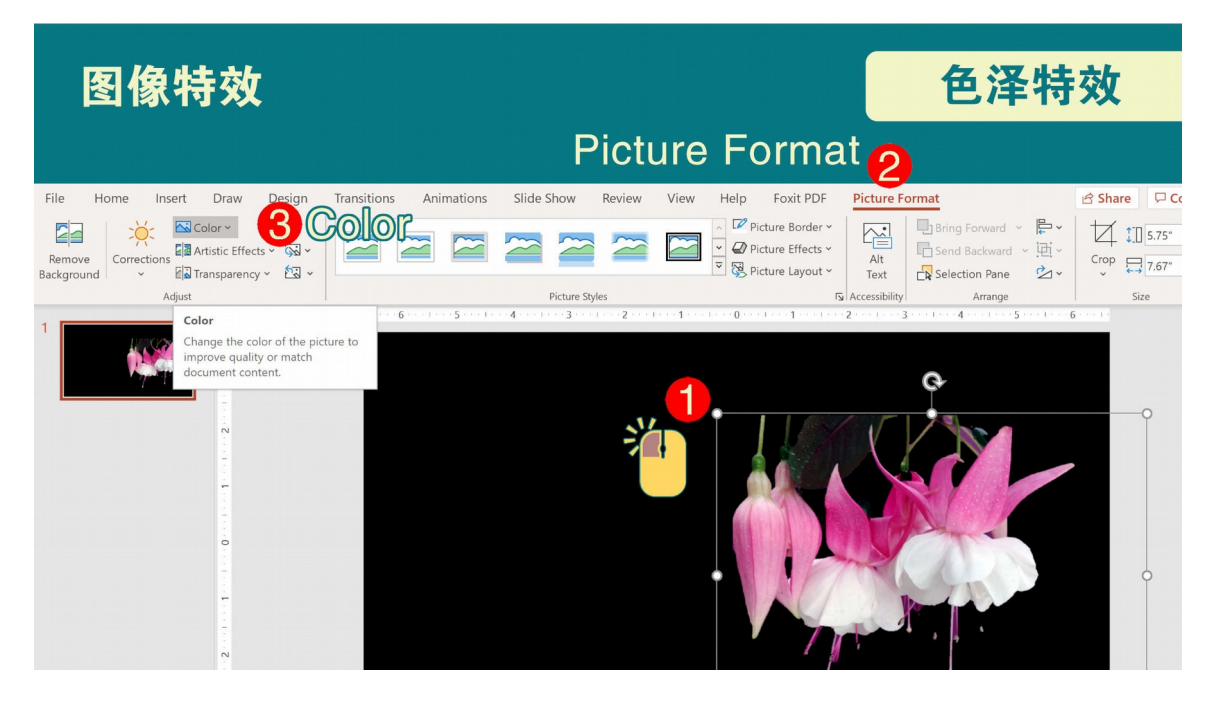

### 就会出现下列多种预设的色泽特效。

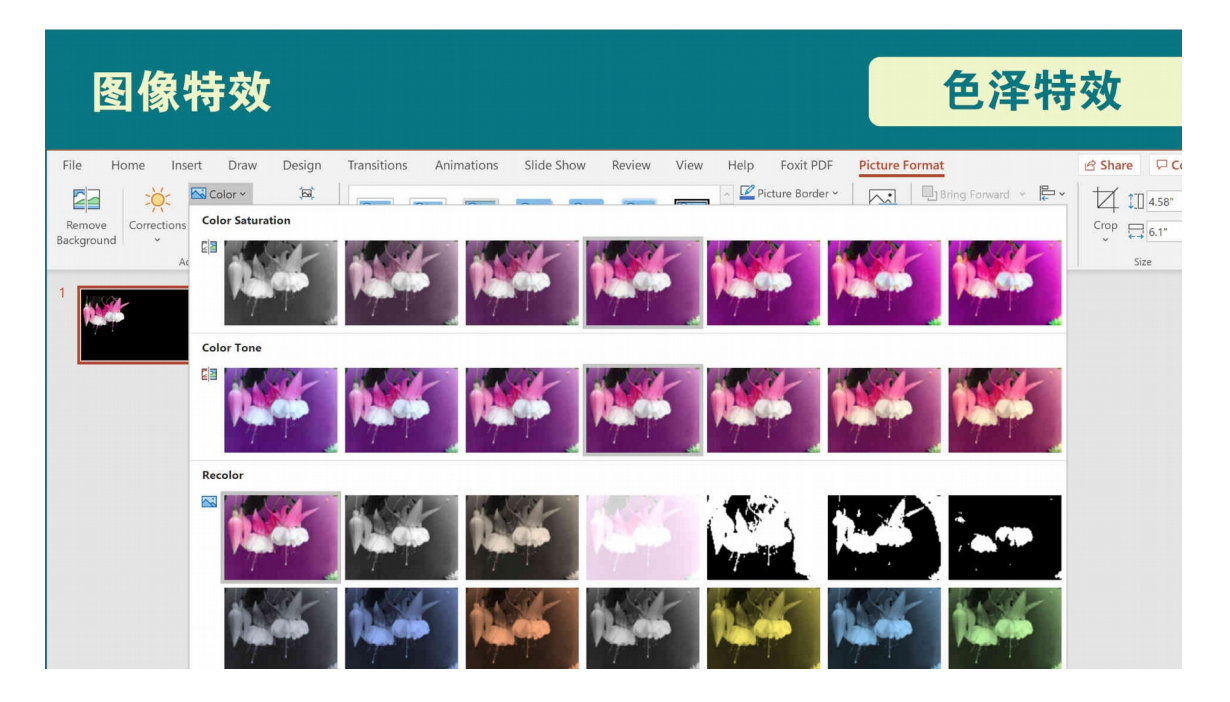

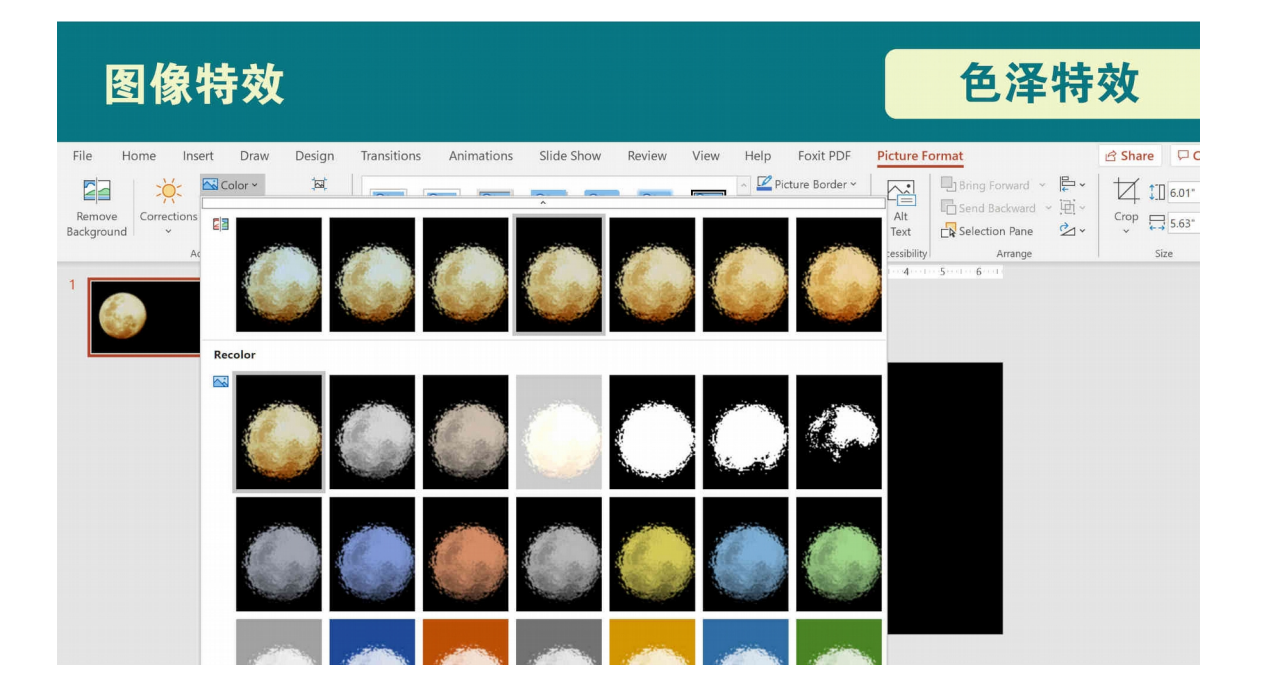

#### 5.8.2 艺术特效:

先点按图像,再点按工具栏 Picture Format 及其底下的 Artistic Effects, 就有很多种艺术特效供选用。

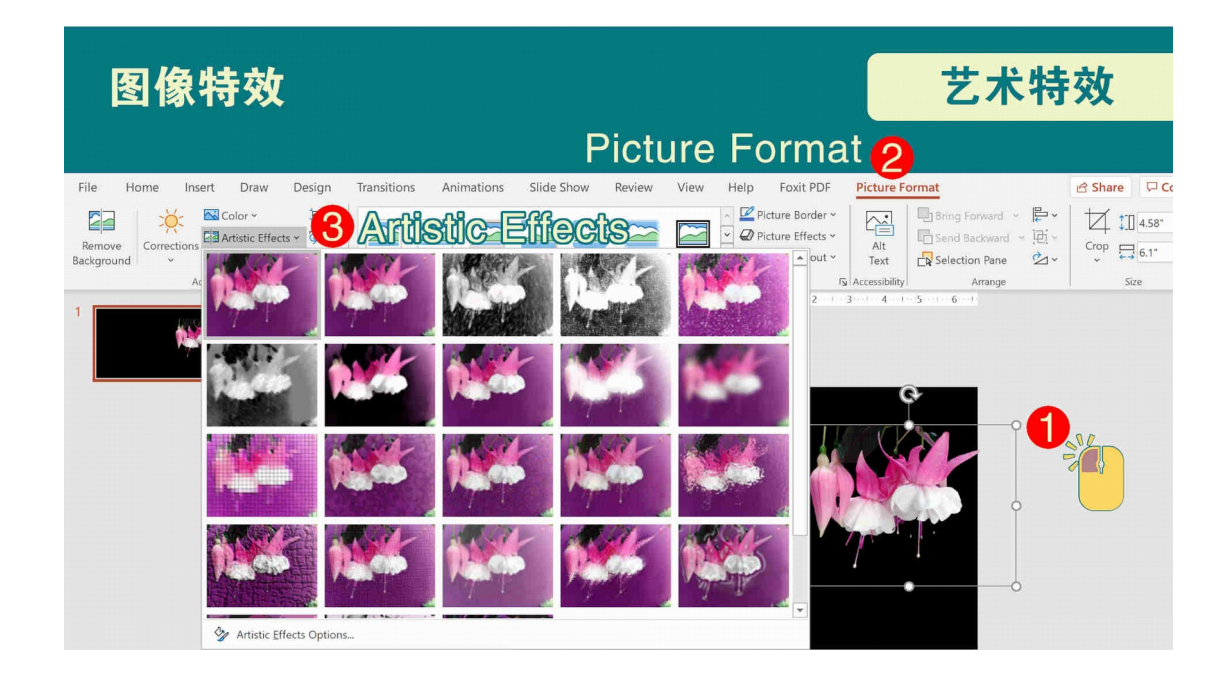

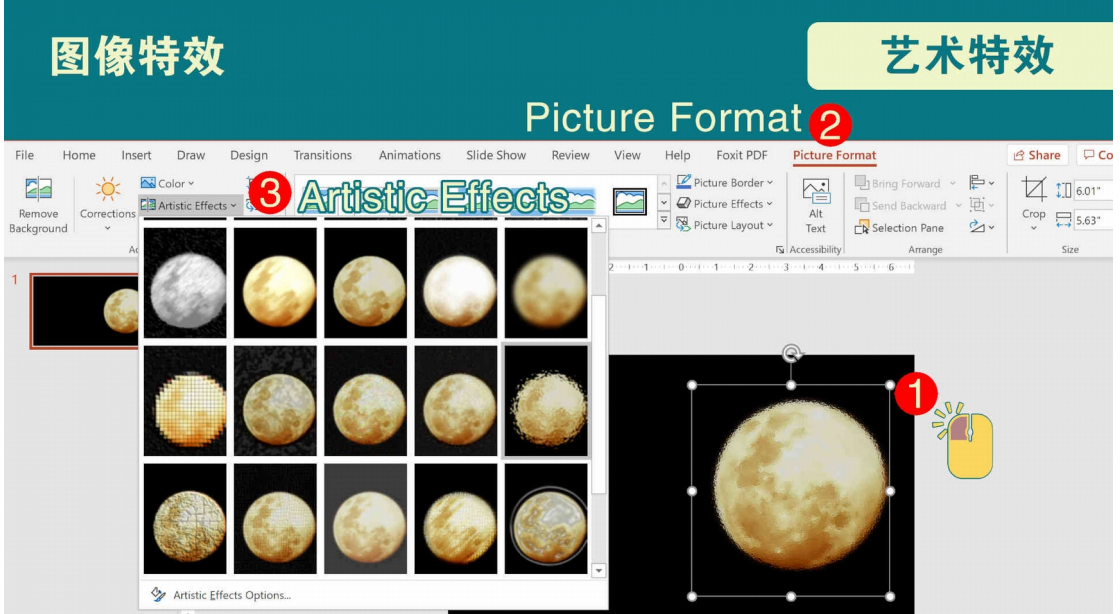

#### 5.8.3 透明特效:

先点按图像,再点按工具栏 Picture Format 及其底下的 Transparency,就可选用多种透明特效。

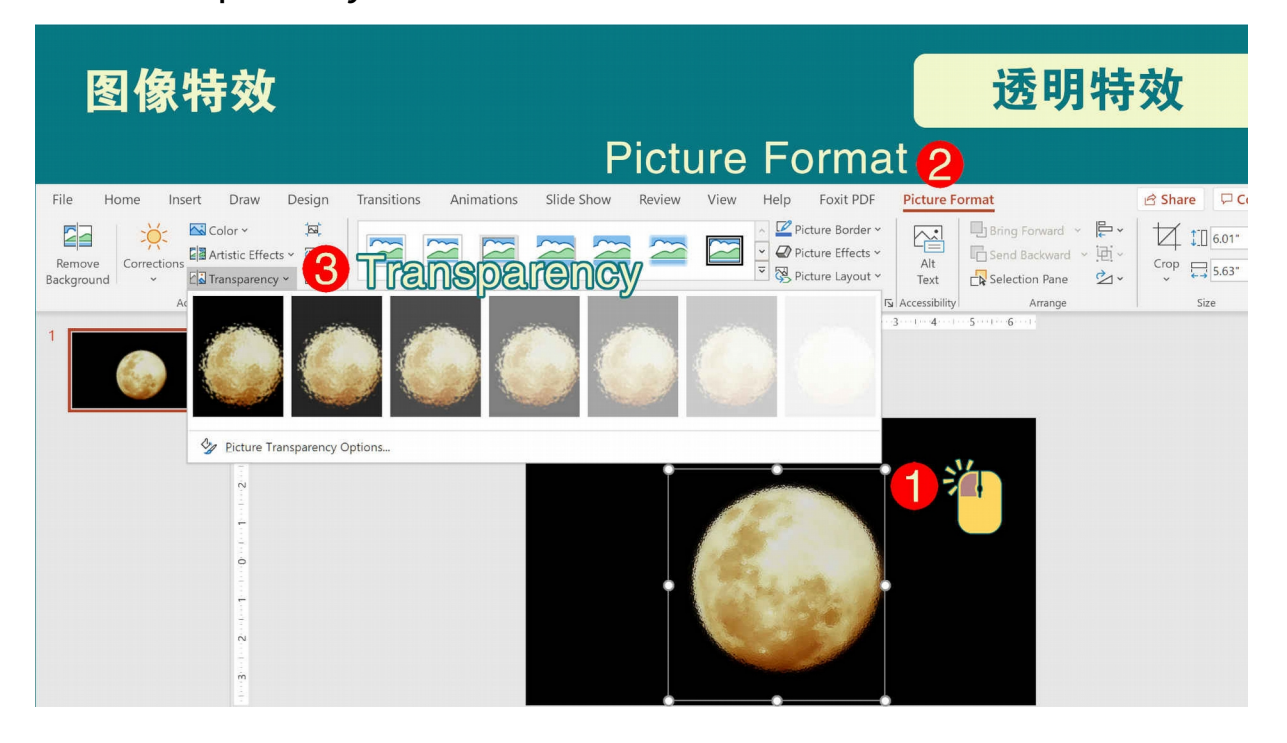

#### <span id="page-37-0"></span>5.9 旋转图像:

如有需要可在点选图像后,点按其上端中间部分出现的旋转箭头, 即可旋转。

![](_page_37_Picture_62.jpeg)

#### <span id="page-38-0"></span>5.10 图形设计:

如果排版上需要加入图形,增添效果,可在点按工具栏 Insert 栏 目下的 Shapes, 即有多种图像供点选。

![](_page_38_Picture_2.jpeg)

## <span id="page-39-0"></span>6. 图表设计

如果排版上需要加入统计图表,以加强说服力,可在工具栏 Insert 栏目下, 点按 Chart, 即有多种图表供点选。

![](_page_39_Picture_21.jpeg)

![](_page_39_Picture_22.jpeg)

点选了其中一个图表的模式后,就会弹出一个 Excel 统计表 格的小窗口,供填入所要呈现的统计资料。右边也会出现精美的 模板供选用。

![](_page_40_Figure_1.jpeg)

![](_page_40_Figure_2.jpeg)

![](_page_41_Picture_0.jpeg)

### 图表设计

![](_page_41_Figure_2.jpeg)

![](_page_42_Figure_0.jpeg)

![](_page_42_Figure_1.jpeg)

## <span id="page-43-0"></span>7. 完成编排后,呈交作品之前:

7.1 详细检查文字和图片是否正确,再次修订尚不满意之处。 7.2 须保存为以下 3 种文档,一起在期限之前呈交方为合格: 7.2.1 \*.pptx 7.2.2 \*.pdf 7.2.3 \*.jpg

![](_page_43_Picture_32.jpeg)

![](_page_44_Picture_21.jpeg)

### 保存为3种文档:

### **3** \*.jpg

![](_page_44_Picture_22.jpeg)

## 8. 呈交作品之后,请继续保存所有的文档至少 两年,以备不时之需。

## <span id="page-45-0"></span>结语

希望本教程可协助同学们掌握图文编排的要诀,在比赛中取得佳 绩,并启发对编采与图文排版的兴趣。

### 推广华文学习委员会写作组

# 全 国 中 学 编 采 比 赛

低年级组 高年级组

![](_page_46_Picture_2.jpeg)

![](_page_46_Picture_3.jpeg)

![](_page_46_Picture_4.jpeg)

联办

### 推广华文学习委员会写作组 出版 © 版权所有

电子报编采排版教程

以PowerPoint为编排平台

<span id="page-46-0"></span>(附带三集教学视频) 教程编制与视频监制:李前南 视频旁述:李荣德

版权声明: 本教程内所应用或提及的软件、商标等,版权均属各自相 关公司、机构等所拥有。